**Módulo HRM** 

**Innovation Solution Factory** 

Ai

Versión 0

# Guía de Usuario HRM

## Servicios al Servidor Público

**HEALTH** 

ror\_mod = modifier\_ob, Mirror object to mirro mod.mirror\_object

**ration** or mod-use x "MIRROR X" od\_use **TOP** mod.use Fa1 operation Fal irror mod.use x "MIRROT **Li**rror mod.use **Fror mod.use v** peration "MIRR **Pror\_mod.use\_x** Fror mod.use y **Fror mod.use z** 

election at the ob.select=1 Pr\_ob.select=1 Itext.scene.obj "Selected" + irror ob bpy c

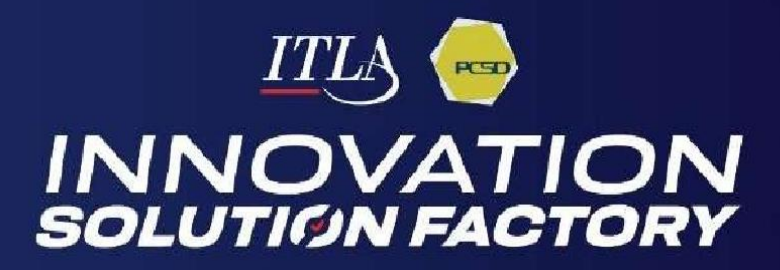

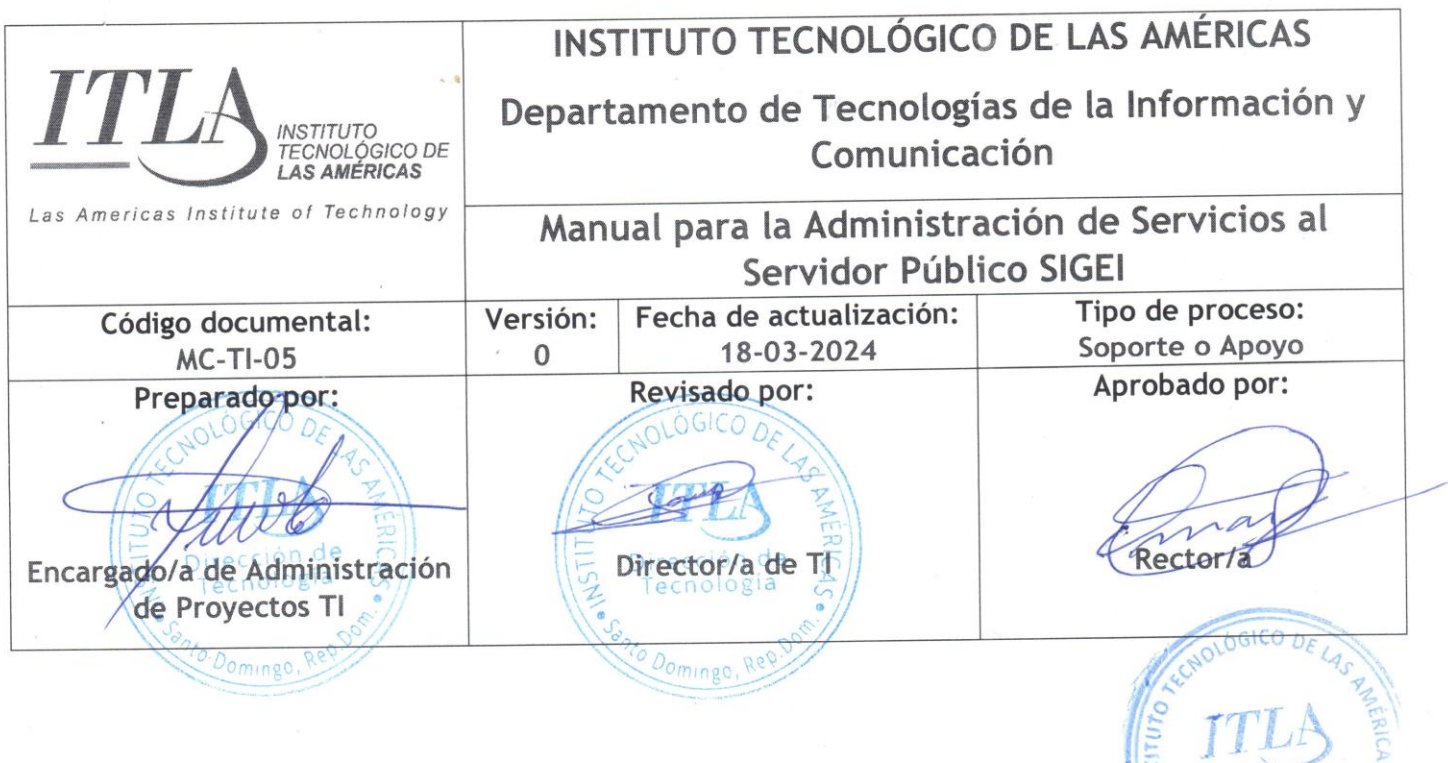

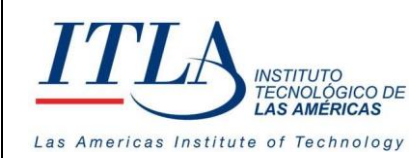

## Introducción

<span id="page-2-0"></span>Los sistemas de Gestión de Recursos Humanos son programas informáticos especialmente diseñados para planificar, controlar y organizar el talento humano de una institución u organización. Por medio de estas plataformas, se pueden gestionar desde la requisición de personal hasta su vinculación en un cargo o función en una determinada unidad organizativa o dirección.

Su principal objetivo, además de mejorar las relaciones interpersonales, es detectar a tiempo los factores que obstaculicen la productividad en general, facilitando la armonía, el buen desempeño y la transparencia en las organizaciones.

Basado en estos conceptos nace SIGEI, Sistema Integrado de Gestión Institucional, la solución ideal para que el Estado Dominicano pueda estar a la vanguardia en los modelos de Gestión Humana del siglo XXI. Esta plataforma está integrada en un GRP (Planificación de Recursos Gubernamentales), la cual permitirá la gestión integral de recursos corporativos para las instituciones.

Servicios al Servidor Público es parte de los sistemas de Gestión de Recursos Humanos que conforman el Sistema Integrado de Gestión Institucional SIGEI. Los sistemas de gestión de recursos humanos son programas informáticos especialmente diseñados para planificar, controlar y organizar los servicios del talento humano de una institución u organización. En esta versión inicial 0 se ha limitado a que, por medio de esta plataforma, el servidor público pueda gestionar desde la Solicitud de un Servicio establecido (Solicitud de Licencias, Solicitud de Permisos, Solicitud de Vacaciones y Cartas laborales, etc.), hasta que se genera el comprobante de entrega de dicho servicio.

Su principal objetivo, además de mejorar la satisfacción del servidor público, es reducir una cantidad considerada de trabajo al personal que presta los servicios, debido a la automatización del proceso (Solicitud, aprobación y documentación) y la interacción directa que ejercerá el servidor sobre la prestación del Servicio; el desarrollo, asegurará procesos e infraestructuras

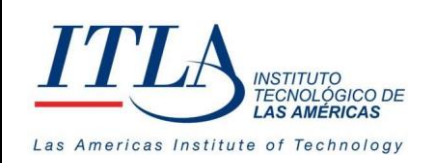

**VERSIÓN: 0**

tecnológicas adecuados para garantizar la prestación del servicio de manera oportuna, ágil y eficiente. Esta solución dispone de un catálogo de los servicios que los colaboradores pueden acceder dentro de su institución, a la vez que se podrá tener un registro actualizado de toda la información correspondiente y los servicios ofrecidos a cada servidor; desde un usuario de RRHH, facilitando la armonía, el buen desempeño y la transparencia en las instituciones.

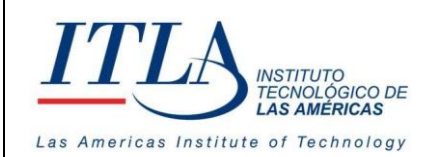

## Contenido

## Contenido

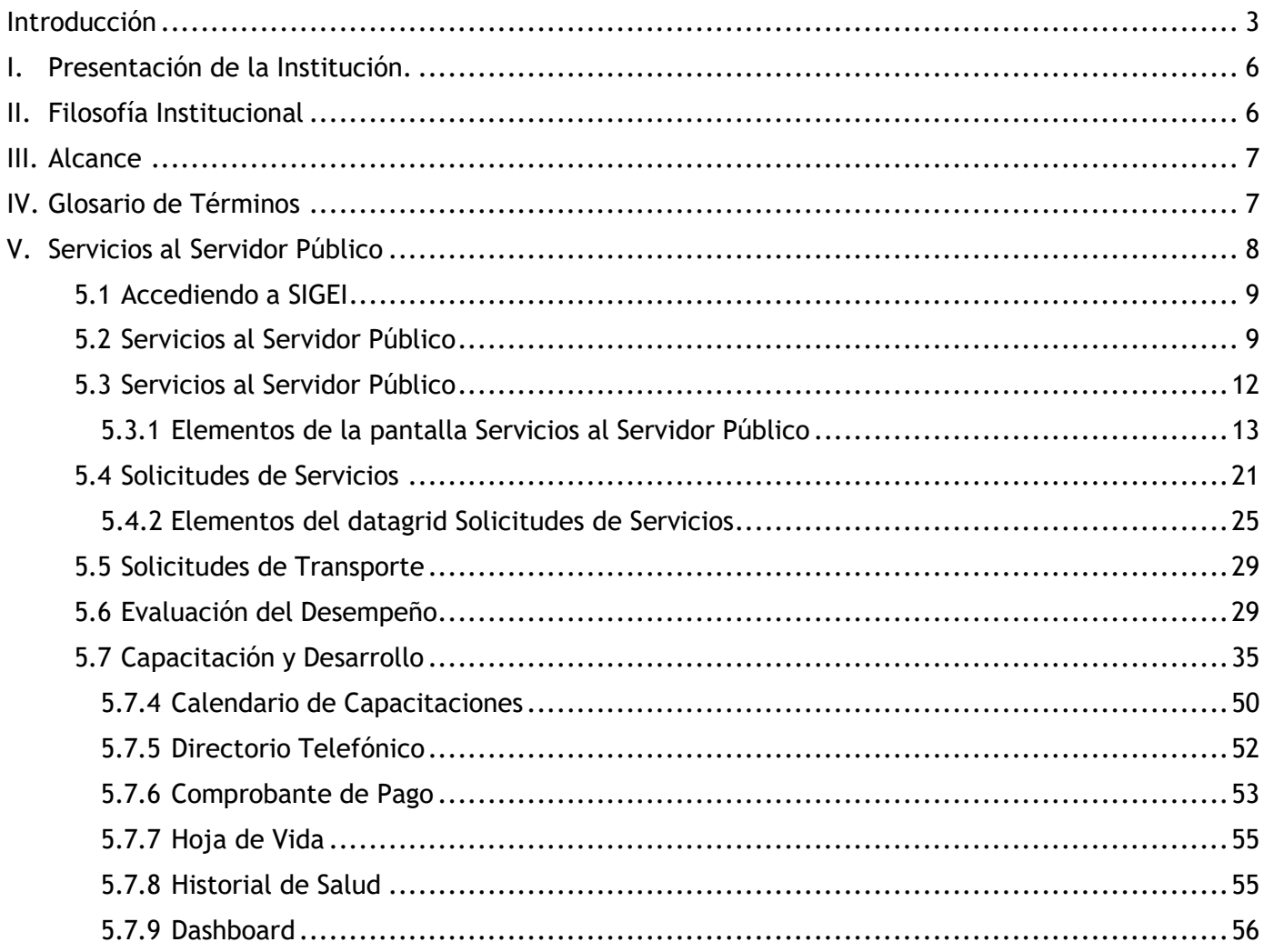

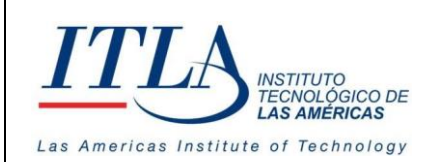

## <span id="page-5-0"></span>I. Presentación de la Institución.

ITLA quedó formalmente constituido como una institución pública mediante el decreto No. 422-00, de fecha 15 de agosto del año 2000, la inauguración se llevó a cabo el 13 de agosto de ese año, considerándoseesa la fecha de aniversario de la institución.

ITLA es una institución de educación técnica concebida con el propósito de formar los recursos humanos necesarios en las áreas de alta tecnología que permitan desarrollar la industria nacional, fomentar la inversión extranjera y la exportación de productos y servicios tecnológicos, esto bajo un modelo de Technical College. Sus áreas de especialización o "*Centros de Excelencia*" son: Tecnología de la Información, Multimedia, Mecatrónica, Software, Simulaciones Interactivas y Videojuegos, Telecomunicaciones, Inteligencia Artificial, Informática Forense, Energía Renovables, Redes de la Información, Manufactura Automatizada, Manufactura de Dispositivos Médicos, Diseño Industrial*,* Sonido yEscuela de Idiomas.

El ITLA busca formar técnicos en un lapso relativamente corto, por medio de programas innovadores y altamente especializados que fomenten el espíritu emprendedor en los mismos. La Organización le otorgauna titulación de *Tecnólogos* (2 años y 4 meses) o una *Certificación Internacional* avalada por alguna de nuestras alianzas estratégicas.

Los programas académicos que ofrecemos comprenden la docencia a nivel presencial, semipresencial y virtual en la forma de materias teórico-prácticas integradas en los laboratorios. De igual forma contamos con recursos de "*e-learning*".

Nuestras ofertas académicas, nuestros instructores certificados internacionalmente, laboratorios de última generación y los servicios de excelencia académica hacen que nuestros egresados no sólo salgan bien formados, sino que tengan una excelente acreditación nacional e internacional. Para ello, hemos desarrollado alianzas estratégicas con centros que certifican en las áreas de tecnología de la información, avalando internacionalmente nuestros estudiantes con sus conocimientos tecnológicos que les asegurarán mayores oportunidades laborales. Dentro de estas alianzas contamos con compañías reconocidas mundialmente, entre las que podemos destacar: Cisco, Microsoft, Sun Microsystems, CompTIA, Linux Profesional Institute, Oracle y Novell, Huawei, Google, Samsung Innovation Campus (SIC).

## II. Filosofía Institucional

<span id="page-5-1"></span>El ITLA ha definido su Plan Estratégico Institucional 2021-2024, en función de un análisis **FODA**  interno y del entorno. A partir de dicho análisis se identificaron seis (6) ejes estratégicos que contemplan los objetivos y metas de futuro. El Plan Estratégico está orientado a impactar positivamente en la formaciónintegral de los profesionales para un mejor desarrollo económico, social, científico, humano y cultural y además lograr reducir la brecha digital.

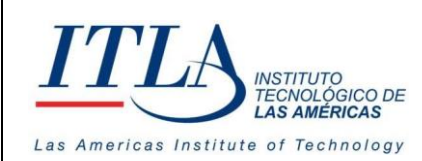

**VERSIÓN: 0**

#### **Misión**

Formar profesionales en alta tecnología promoviendo la educación especializada, sustentada en la innovación y el emprendimiento contribuyendo al desarrollo de los sectores productivos de la nación.

#### **Visión**

Ser referente de formación especializada en alta tecnología con egresados emprendedores y destacados en innovación, soluciones tecnológicas efectivas y altos estándares de calidad a nivel nacional e internacional.

#### **Valores**

- Responsabilidad
- Integridad
- Ética
- Transparencia
- Compromiso
- Lealtad
- Honestidad

#### <span id="page-6-0"></span>III. Alcance

- Reducir cantidad de trabajo al personal que presta los servicios, debido a la automatización del proceso (Solicitud, aprobación y documentación) y la interacción directa que ejercerá el servidor público sobre la prestación del Servicio.
- El desarrollo, asegurará procesos e infraestructuras tecnológicas adecuados para garantizar la prestación del servicio de manera oportuna (ágil) y eficiente.
- La solución dispondrá de un catálogo de los servicios que los servidores públicos pueden acceder dentro de su institución.
- Se podrá tener un registro actualizado de toda la información correspondiente y los Servicios ofrecidos a cada servidor público, desde un usuario de RRHH.
- Propiciar la Satisfacción del servidor público.

## <span id="page-6-1"></span>IV. Glosario de Términos

**Datagrid :** Un Datagrid es un control en Windows Forms el cual te permite mostrar información al usuario en forma de una tabla.

**HRM :** Human Resource Management es un software para la Gestión de Recursos Humanos

**ITLA :** Instituto Tecnológico Las Américas

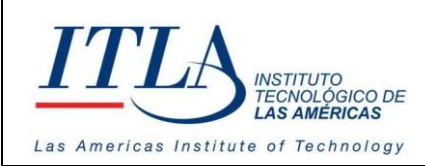

**CÓDIGO: MC-TI-05**

**VERSIÓN: 0**

**Unidad Organizativa:** Las tareas y funciones de la empresa se organizan en unidades organizacionales, que comúnmente denominamos como departamentos. Las unidades organizativas permiten crear la jerarquía de nuestra organización. Su fin es crear unaestructura de "carpetas" que administrativamente organice nuestra empresa. Por ejemplo, crearemos una unidad organizativa para cada sección o departamento de una empresa.

## <span id="page-7-0"></span>V. Servicios al Servidor Público

El presente manual ofrece una guía rápida del módulo Servicios al Servidor Público en su versión

0, como parte adicional a los módulos que compone el sistema de Gestión Humana.

Una de las características distintivas de Servicios al Servidor Público, es ser un módulo separado del conjunto de módulos que integran Gestión Humana, con acceso a todos los servidores de las instituciones, el cual se presenta en una galería de opciones agradable, amigable y funcional. A la vez de propiciar la satisfacción del servidor.

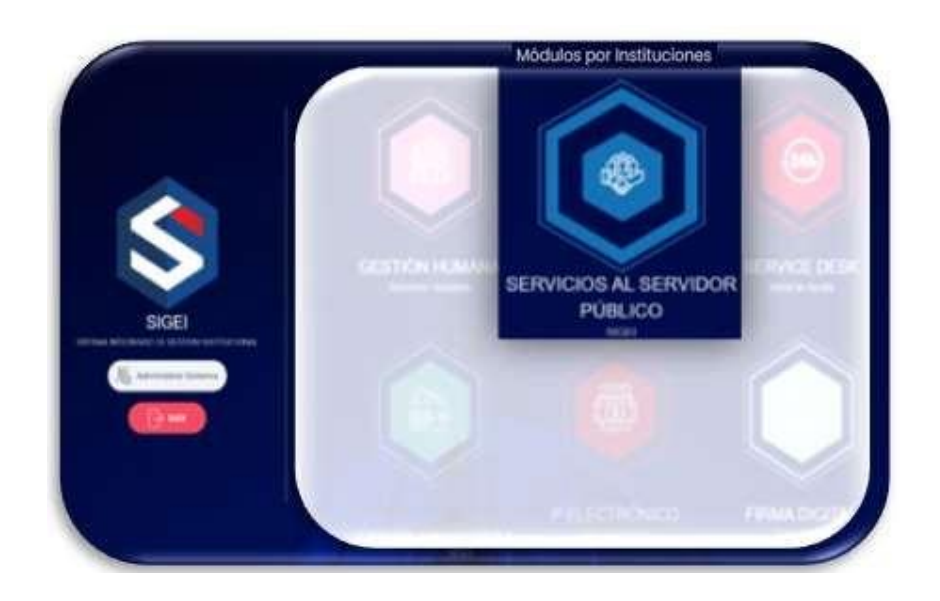

Esperamos que este sea de utilidad y cumpla con el objetivo para el cual ha sido concebido, y que sirva de apoyo para iniciarse en el mundo de los Servicios al Servidor Público, como complemento a la Gestión Humana en el Estado Dominicano.

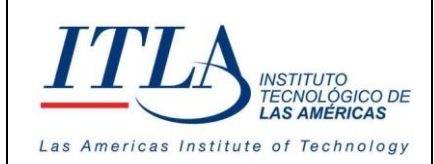

**CÓDIGO: MC-TI-05**

**VERSIÓN: 0**

## <span id="page-8-0"></span>**5.1 Accediendo a SIGEI**

Para acceder al módulo, lo primero que haremos es autentificarnos en el sistema. Al introducir el usuario y la clave de acceso deberá dar clic a **Iniciar sección** para que el sistema compruebe los datos de acceso, según muestra la pantalla que se presenta a continuación:

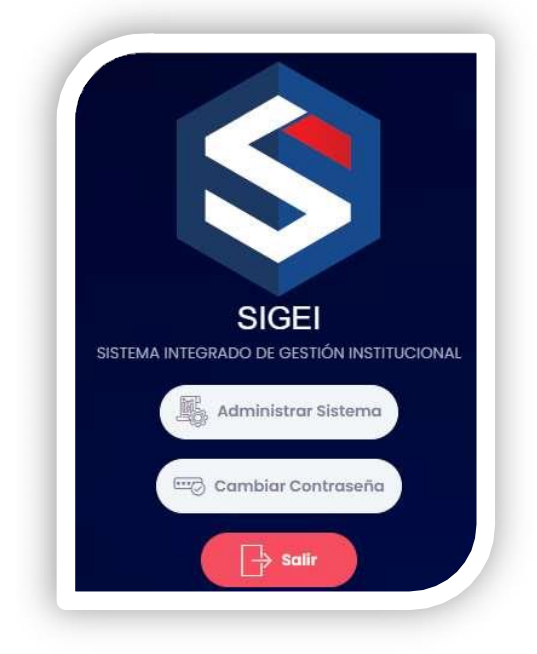

## <span id="page-8-1"></span>**5.2 Servicios al Servidor Público**

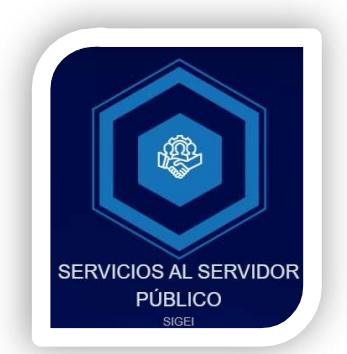

Al presionar el botón *Servicios al Servidor Público*, se despliega la pantalla **Servicios al servidor Público,** donde se visualizan las actividades de la institución, los cumpleaños de los servidores, etc.

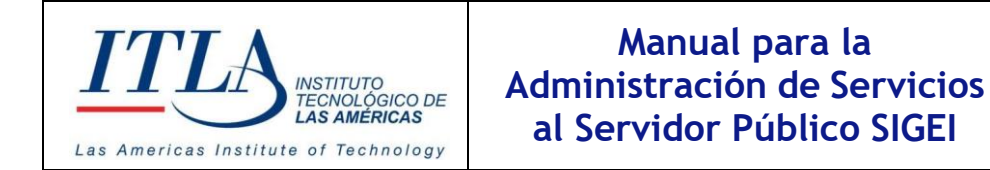

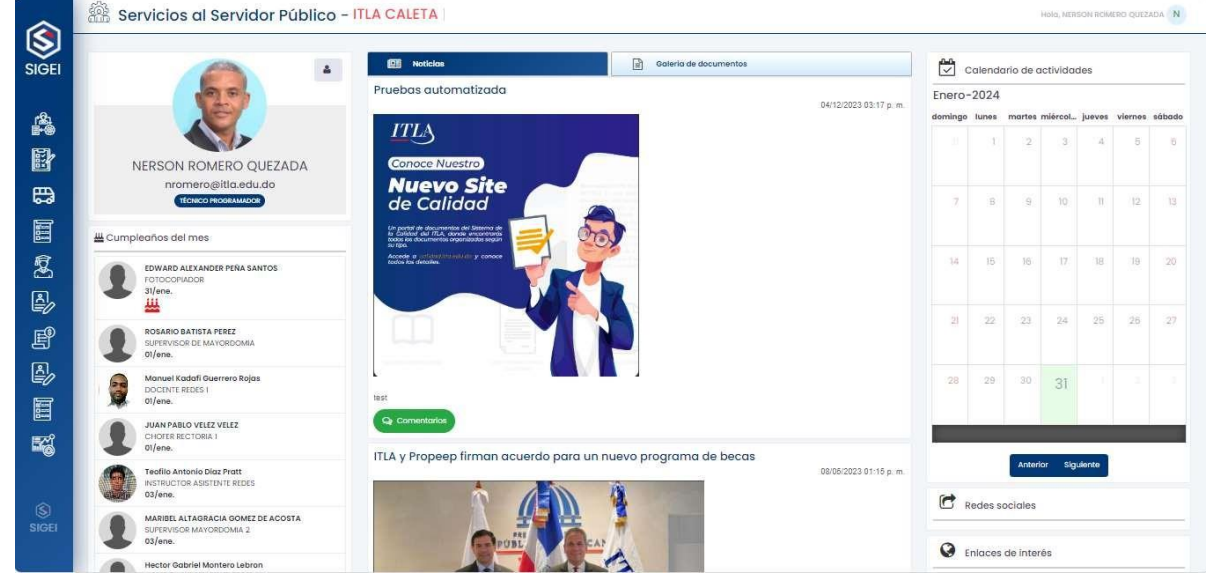

Como se puede advertir, la *pantalla Servicios al Servidor Público* presenta información relevante sobre el servidor público, además de una serie de controles o elementos, los cuales describimos a continuación.

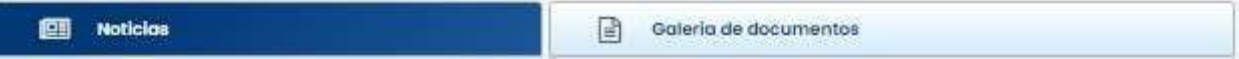

En la barra de noticias se presenta la vista general, tal cual se observa en la pantalla anterior.

Q Comentarios **Botón Comentarios**- Al presionar el botón Comentarios, el cual se presenta cuando se presiona la barra de noticias, se despliega una caja de texto donde el usuario puede escribir un comentario sobre alguna publicación.

Mediante los botones que se ubican en el extremo derecho de la pantalla podemos acceder a las diferentes opciones del módulo Servicios al Servidor Público.

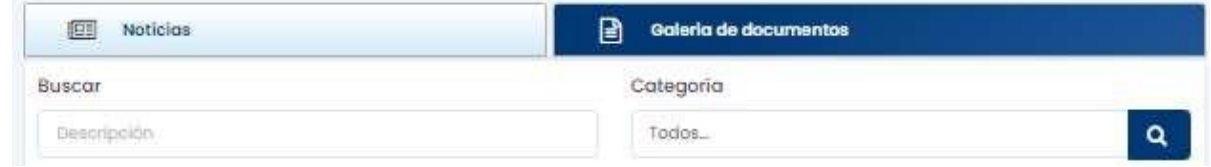

Si presionamos la barra Galería de Documentos se despliega la caja de texto *Buscar* y la cajade texto *Categoría* donde se puede realizar una búsqueda parametrizada.

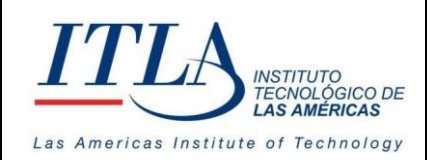

**VERSIÓN: 0**

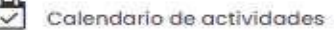

Noviembre-2023

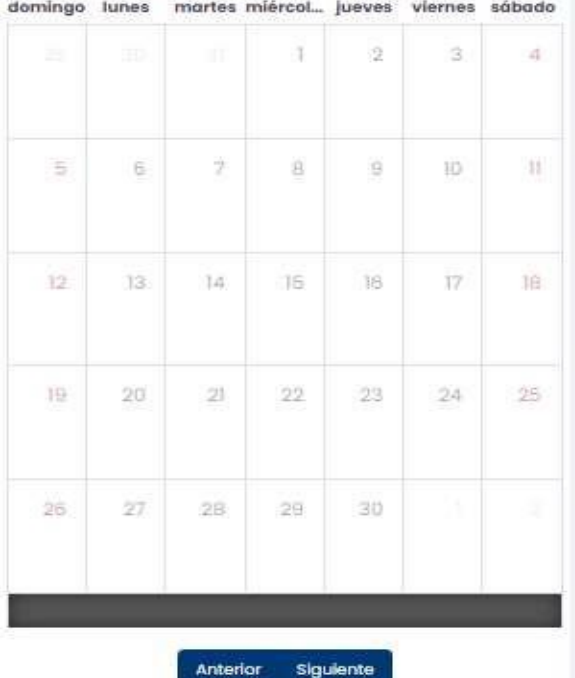

El calendario de actividades se mantiene activo indistintamente se seleccione la barra de *Noticias* o bien sea seleccionada la barra *Galería de documentos*.

En la parte inferior del calendario el usuario puede seleccionar el mes de su preferencia mediante el botón Anterior/Siguiente.

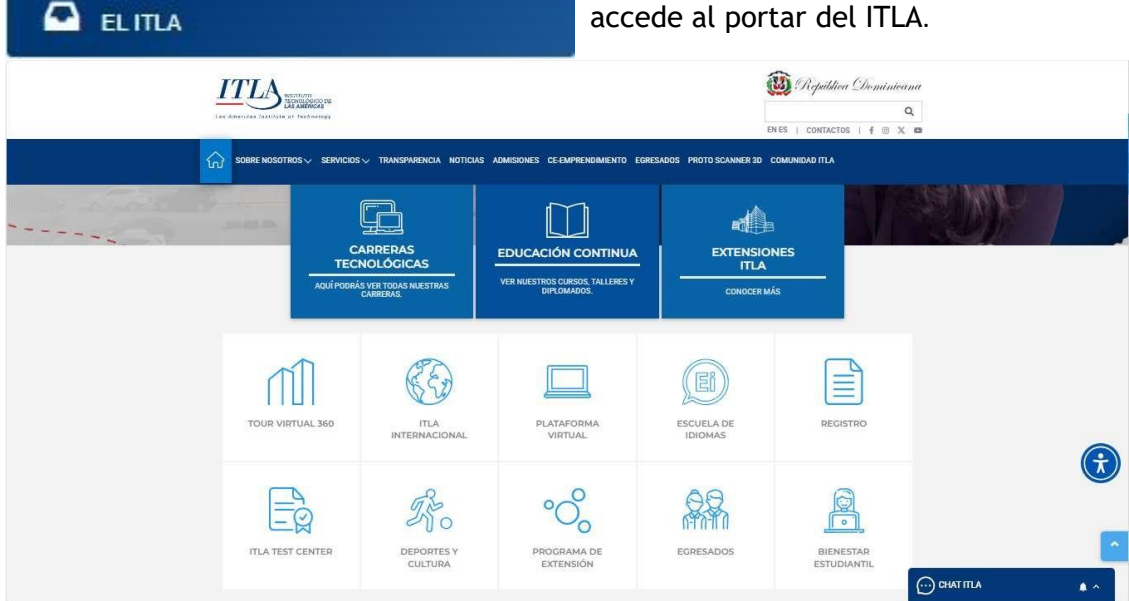

**Botón El ITLA**-Al presionar el botón El ITLA se accede al portar del ITLA.

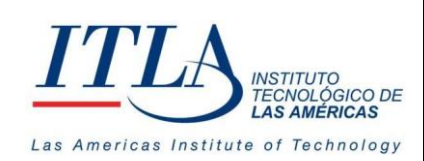

**SIGEI** 

## **Manual para la Administración de Servicios al Servidor Público SIGEI**

**CÓDIGO: MC-TI-05**

**VERSIÓN: 0**

Mediante los botones que se ubican en el extremo derecho de la pantalla podemos acceder a las diferentes opciones del módulo Servicios al Servidor Público. Esos botones son:

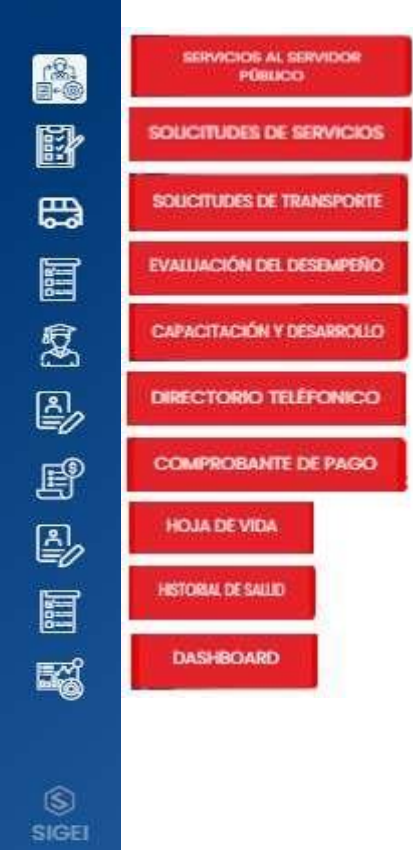

## <span id="page-11-0"></span>**5.3 Servicios al Servidor Público**

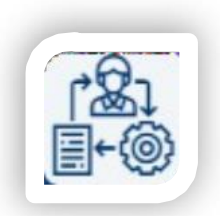

Mediante la opción Servicios al Servidor Público podemos acceder a la pantalla **Servicios al Servidor Público**

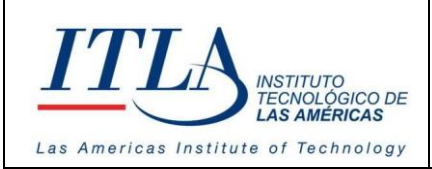

**VERSIÓN: 0**

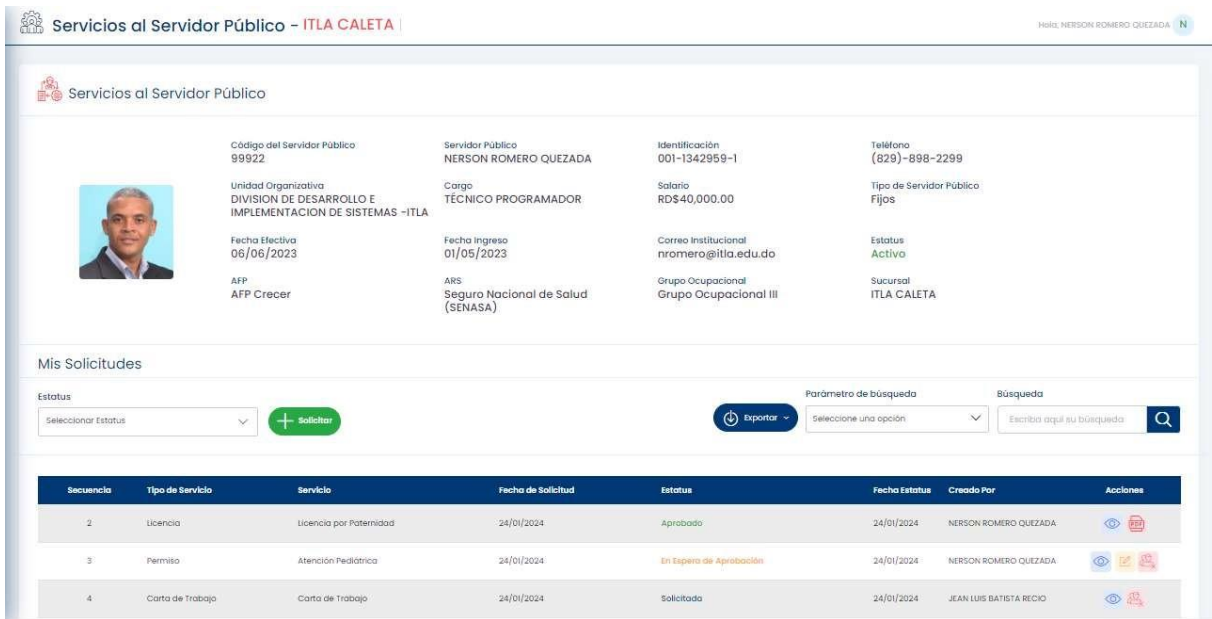

En la pantalla Servicios al Servidor Público el servidor público puede solicitar cualquiera de los servicios que ofrece la institución a la cual pertenece.

### <span id="page-12-0"></span>**5.3.1 Elementos de la pantalla Servicios al Servidor Público**

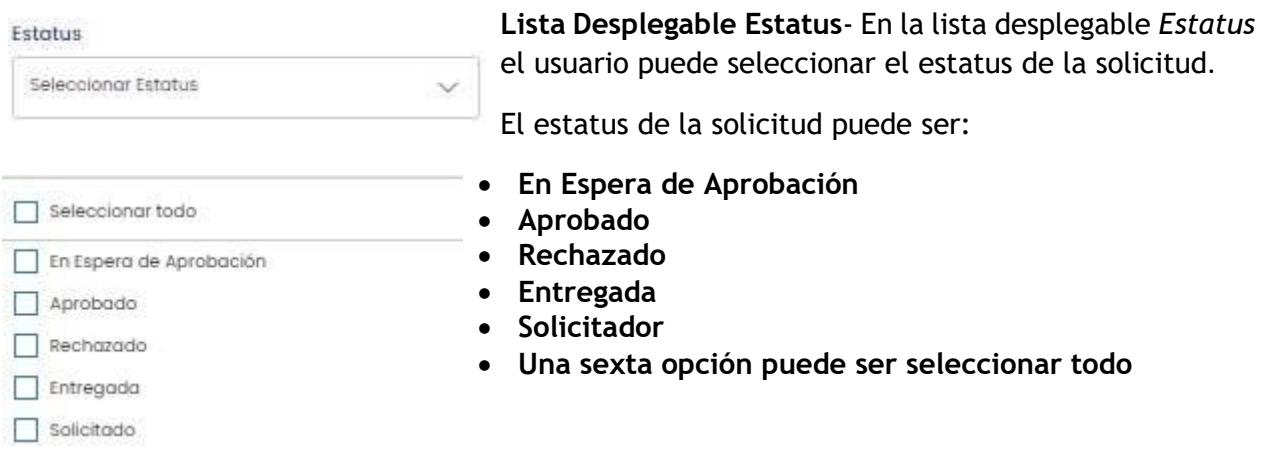

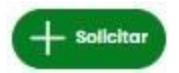

**Botón Solicitar**-Al presionar el botón *Solicitar* se despliega la ventana **Agregar Solicitud de Servicios**.

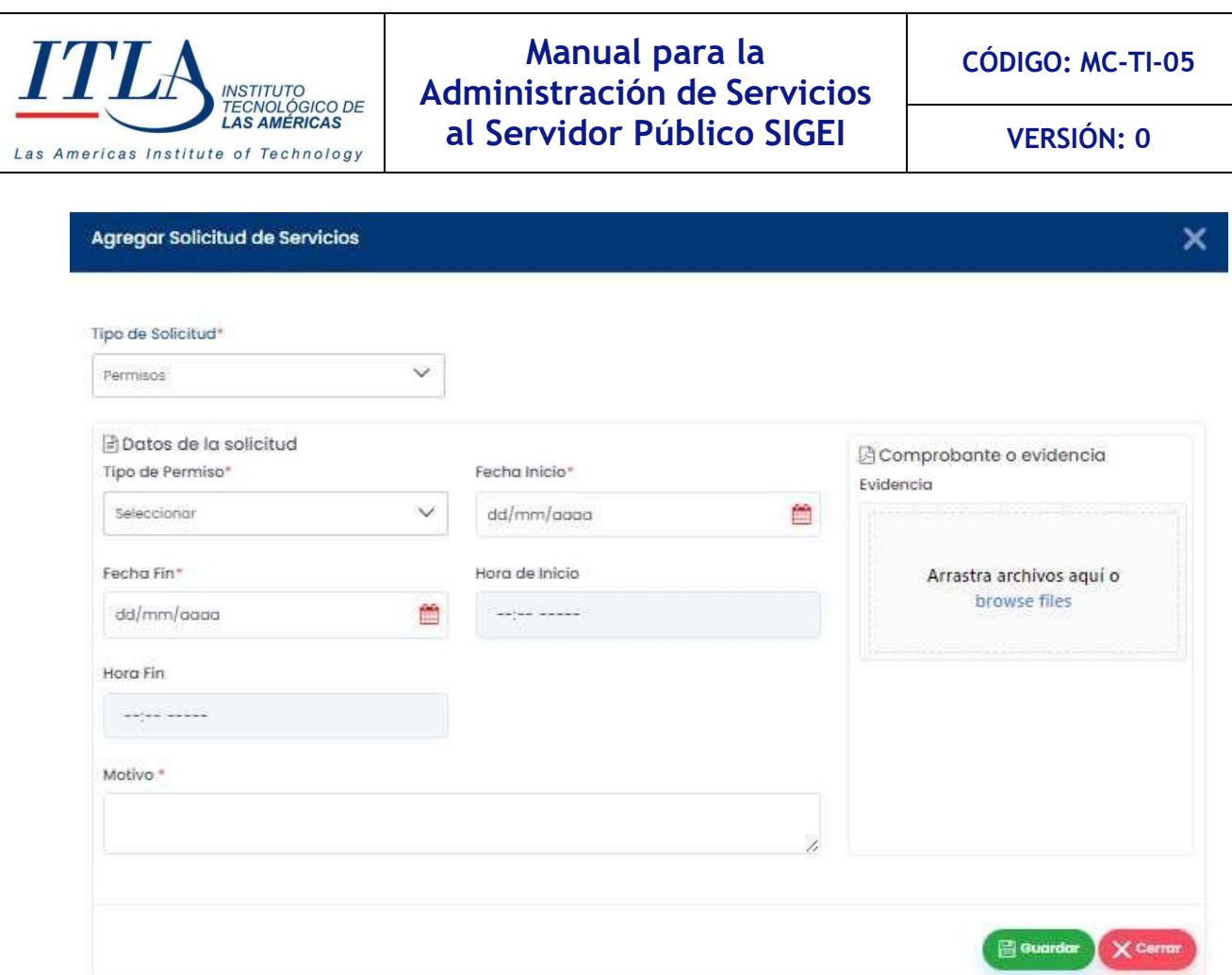

En la lista desplegable **Tipo de Solicitud** el usuario puede seleccionar la opción deseada. La pantalla carga por defecto la opción Permisos.

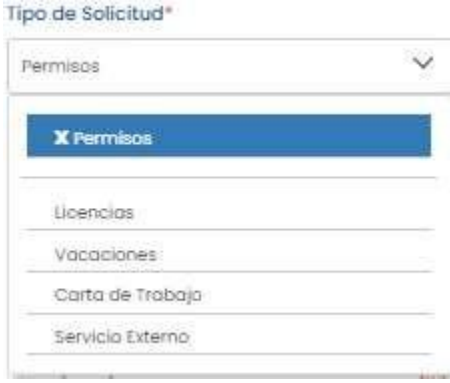

La lista desplegable **Tipo de Solicitud** presenta las opciones siguientes:

- **Permisos**
- **Licencias**
- **Vacaciones**
- **Carta de Trabajo**
- **Servicio Externo**

Dependiendo de la opción que el usuario seleccione se desplegará una ventana donde el usuario podrá realizar su solicitud.

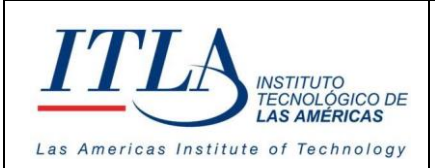

**VERSIÓN: 0**

#### **Licencias**

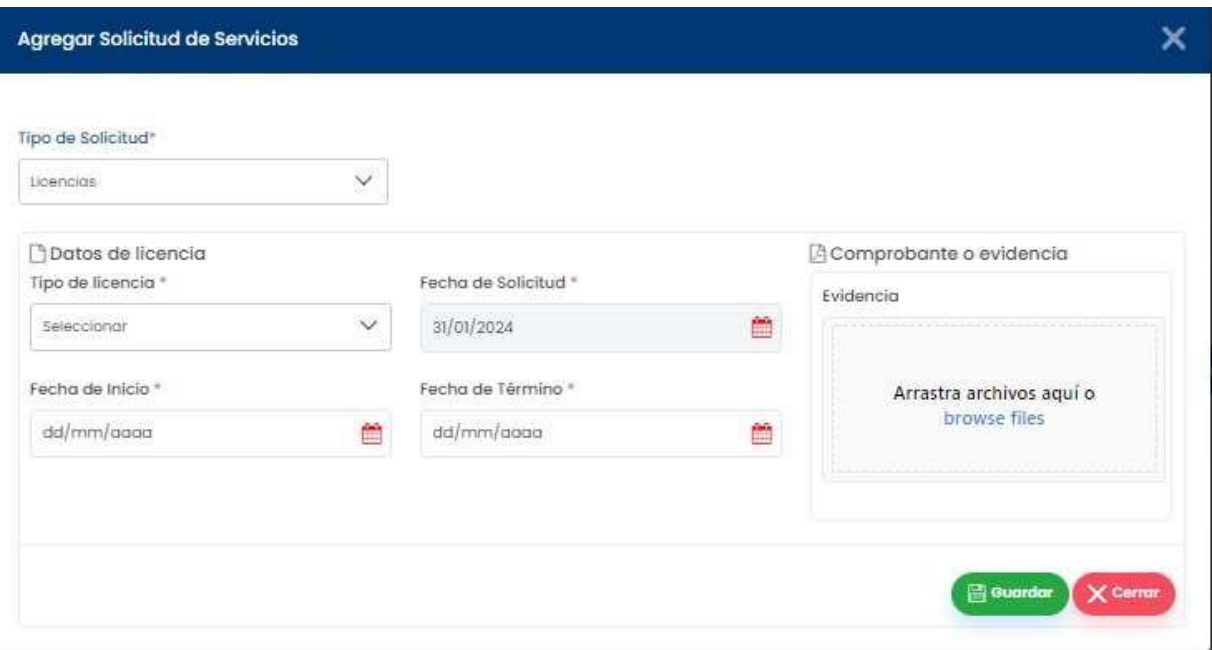

Al seleccionar la opción *Licencias* la ventana *Agregar Solicitud de Servicios* carga los controles o elementos necesarios para la requisición de la información relevante en relación con la licencia solicitada.

La información solicitada al usuario es la siguiente:

- **Tipo de Licencia**
- **Fecha de Solicitud**
- **Fecha de Inicio**
- **Fecha de Termino**
- **Evidencia**

#### **Vacaciones**

La ventana Agregar Solicitud de Servicios que se despliega para requerir la información necesaria para solicitar las vacaciones de un servidor público es el siguiente:

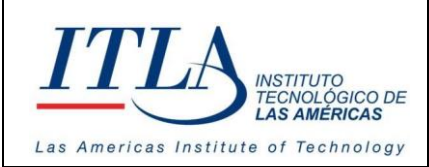

**CÓDIGO: MC-TI-05**

**VERSIÓN: 0**

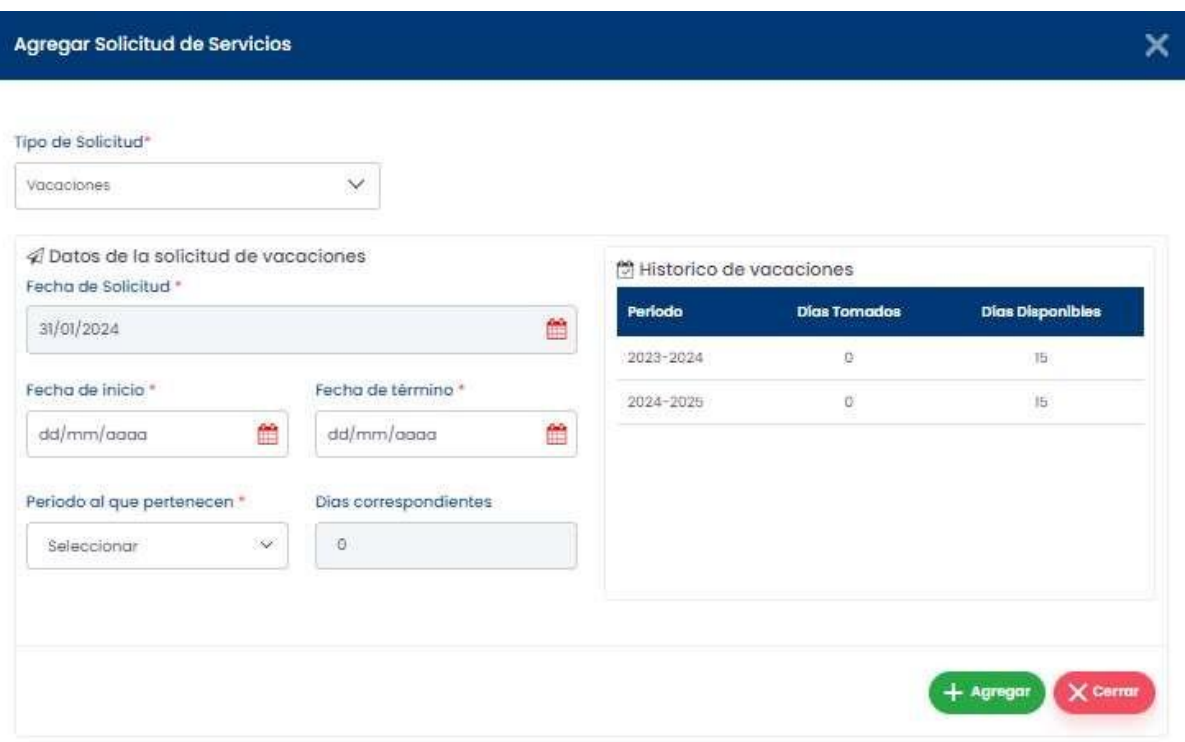

La información solicitada para las vacaciones es la siguiente:

- **Fecha de Solicitud**
- **Fecha de Inicio**
- **Fecha de Termino**
- **Periodo al que pertenecen**
- **Días correspondientes**

Esta ventana presenta además el *Histórico* de vacaciones, donde se pueden visualizar las veces y las fechas en las cuales el servidor público haya tomado vacaciones.

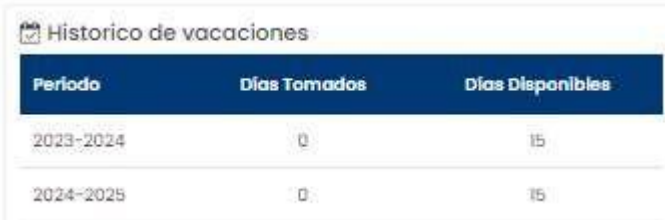

El Histórico de vacaciones hace un desglose de las vacaciones tomadas por el servidor, tomando en consideración el periodo al que pertenecen, los días tomados y los días disponibles que le quedan de los diferentes periodos.

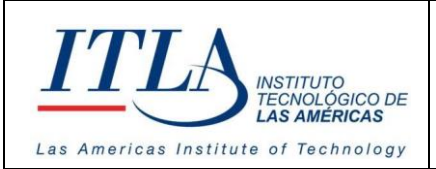

**CÓDIGO: MC-TI-05**

**VERSIÓN: 0**

#### **Carta de trabajo**

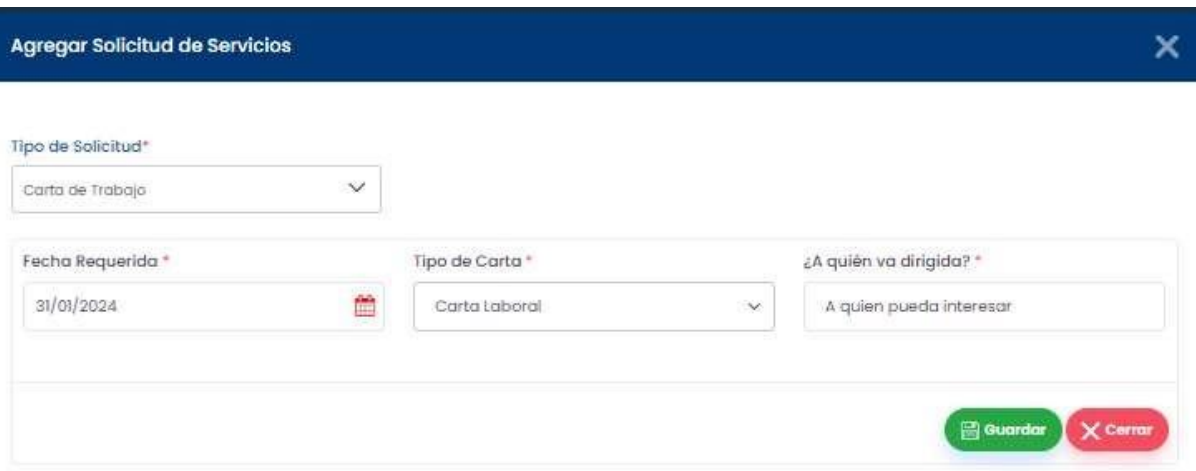

La ventana *Carta de trabajo* requiere la siguiente información:

- **Fecha Requerida**
- **Tipo de Carta**
- **A quien va dirigida.**

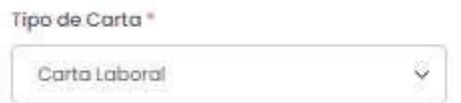

**Lista desplegable Tipo de Carta**-En la lista desplegable *Tipo de Carta*, el usuario puede seleccionar entre Carta laboral y Certificación de Retenciones.

#### **Servicio Externo**

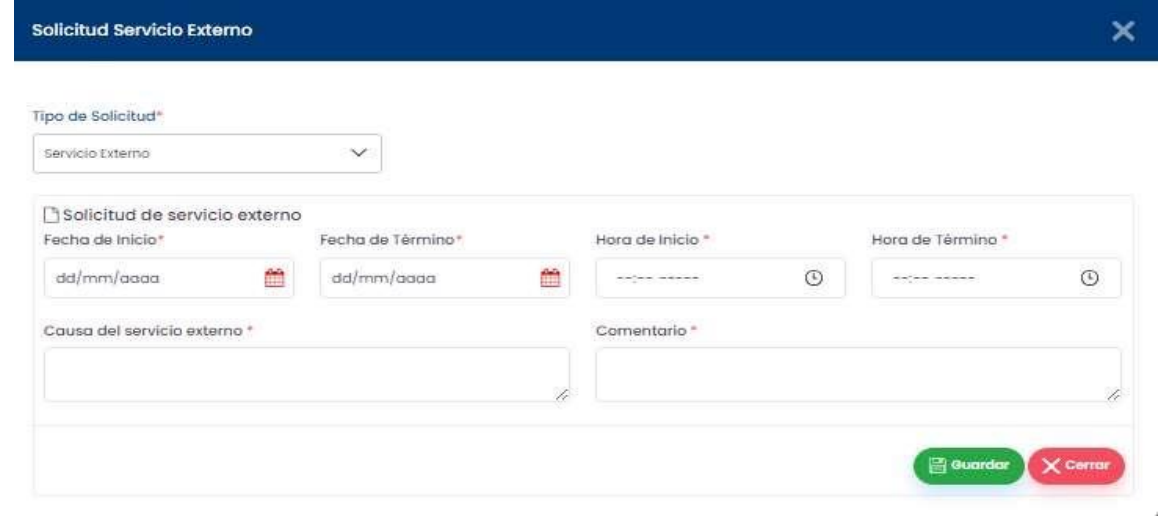

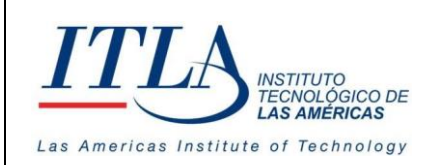

**VERSIÓN: 0**

Al seleccionar la opción *Servicio Externo*, la ventana *Agregar Solicitud de Servicios* cambia de nombre a **Solicitud Servicio Externo.**

La información requerida por parte del usuario para solicitar este servicio es la siguiente:

- **Fecha de Inicio**
- **Fecha de Termino**
- **Horario de Inicio**
- **Horario de Termino**
- **Causa del Servicio Externo**
- **Comentario**

 $\phi$  Exportar  $\sim$ 

**Botón Exportar –** Mediante el botón *Exportar* se puede visualizar un reporte de los servicios solicitados por parte de los servidores públicos.

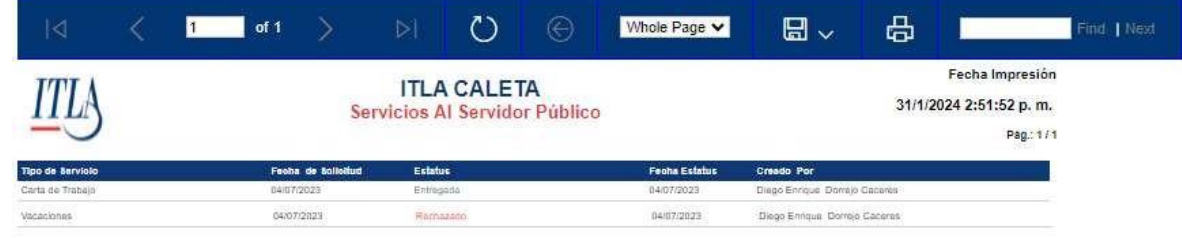

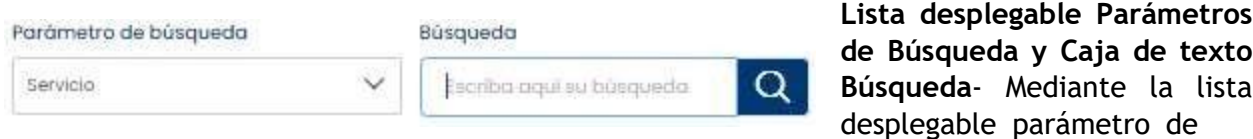

Búsqueda y la caja de texto Búsqueda el usuario puede realizar una búsqueda parametrizada de la información contenida en el grid **Servicios al Servidor Público**.

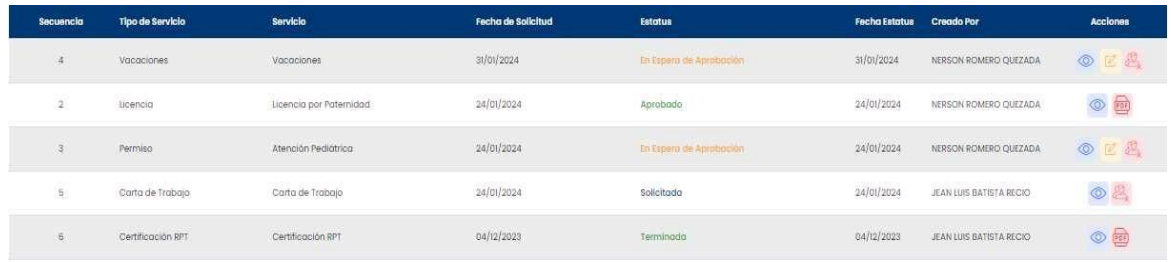

Todos los servicios solicitados por parte de los servidores públicos se registran en el grid servicios al Servidor Público.

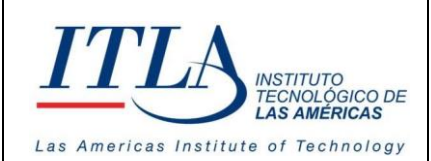

#### **5.3.2** Elementos del grid Servicios al Servidor Público**.**

**Botón Ver**-Al presionar el botón *Ver* se despliega el tipo de servicio seleccionado en  $\circledcirc$ formato de solo lectura.

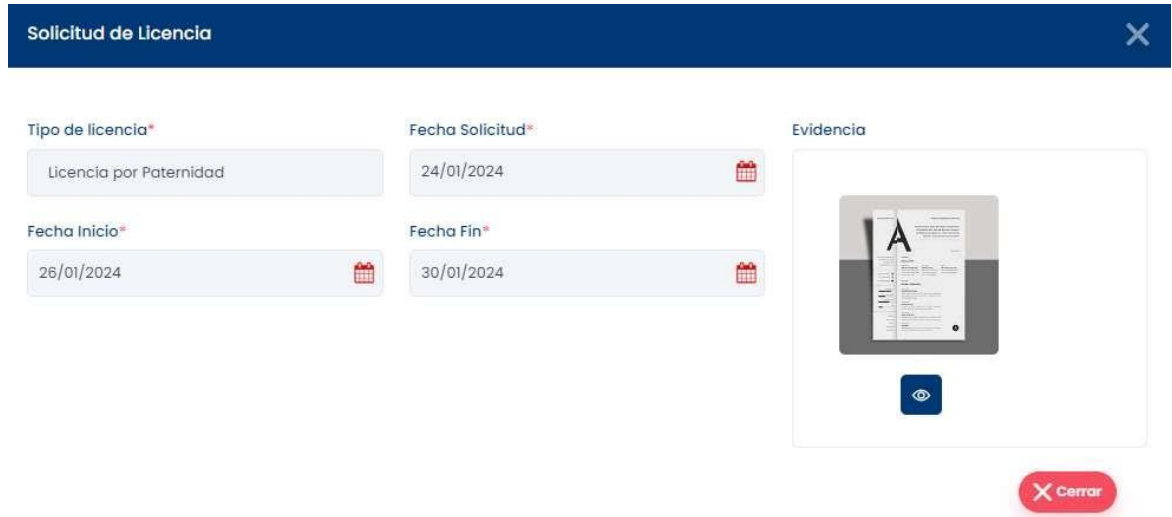

**Botón Editar**- Al presionar el botón *Editar* se despliega una ventana con el tipo de servicio seleccionado donde el usuario puede editar la información

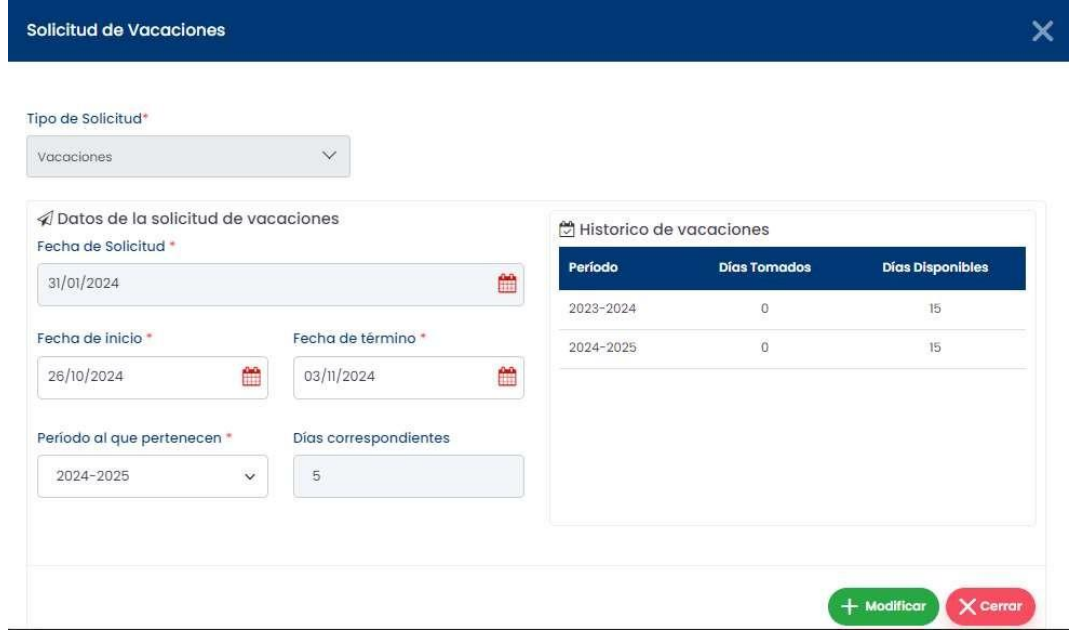

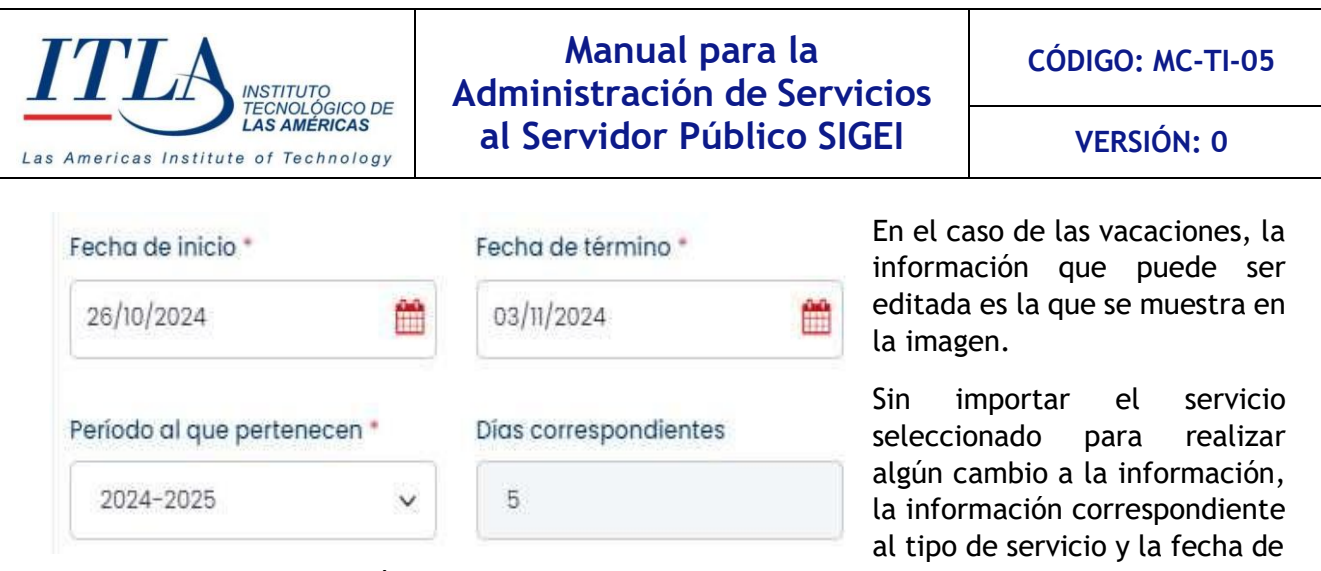

solicitud no presenta ningún cambio al ser editado.

**Botón Anular**- Al presionar el botón Anular, el usuario puede anular cualquier solicitud que el mismo haya realizado. Para ello se despliega un mensaje con la siguiente pregunta:

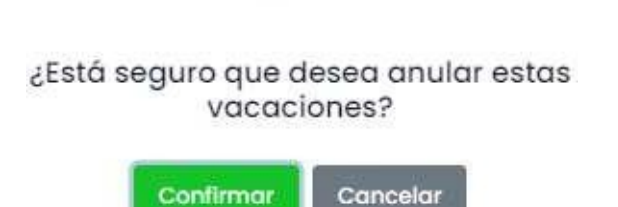

Si el usuario presiona el botón *Confirmar* se realiza la anulación del servicio, pero queda un registro de la solicitud en el sistema, tal cual se puede observar en la siguiente imagen.

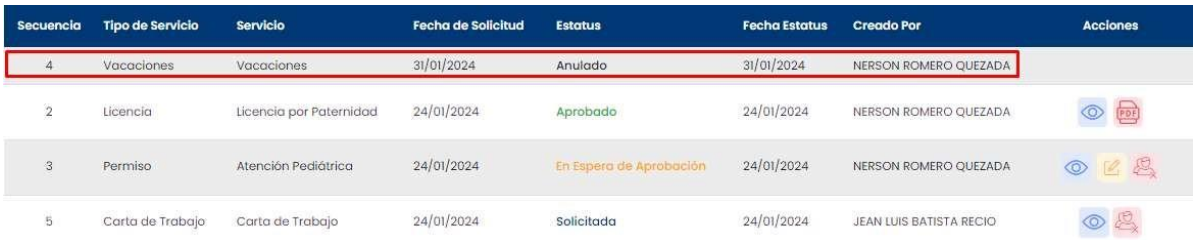

Si, por el contrario, el usuario presiona el botón *Cancelar*, la anulación queda sin efecto y el registro se mantiene sin alteración alguna.

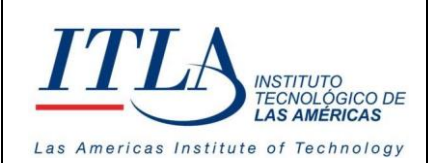

**VERSIÓN: 0**

**DDF** 

**Botón PDF**-Al presionar el botón PDF se despliega la información correspondiente al servicio solicitado

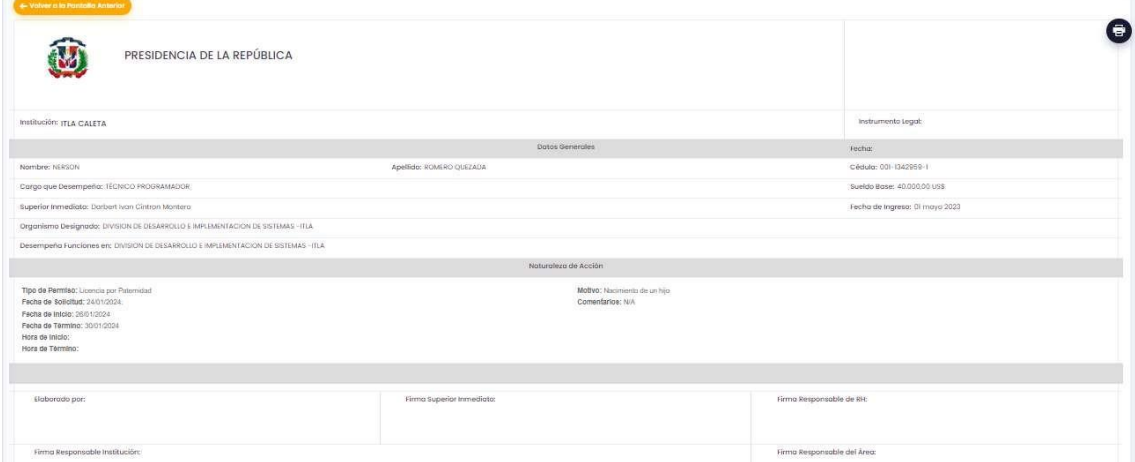

## <span id="page-20-0"></span>**5.4 Solicitudes de Servicios**

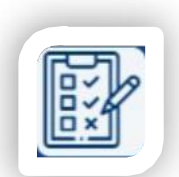

Mediante la opción *Solicitudes de Servicios* podemos acceder a la pantalla **Solicitudes de Servicios.**

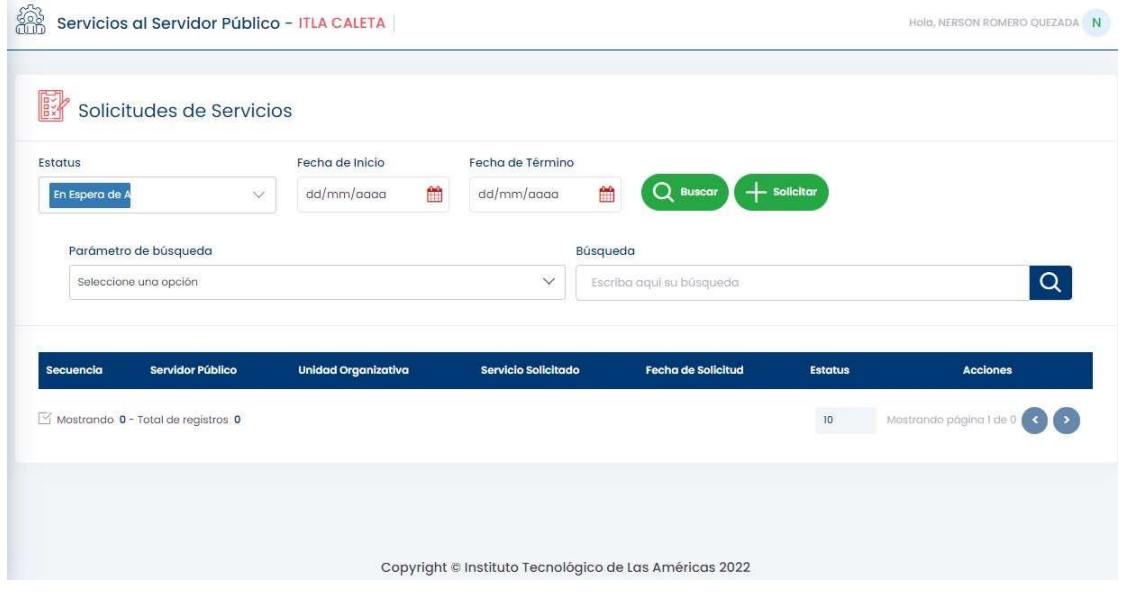

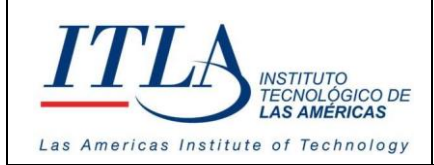

**CÓDIGO: MC-TI-05**

**VERSIÓN: 0**

**Nota**: Esta pantalla es trabajada por el supervisor del servidor público, en ese sentido se debe seguir la línea de mando y cada supervisor puede aprobar, e incluso crear, las solicitudes del personal que se reporta a él.

La pantalla Solicitudes de Servicios cuenta con una serie de controles o elementos los cuales describiremos a continuación:

## 5.4.1 Elementos de la pantalla Solicitudes de Servicios

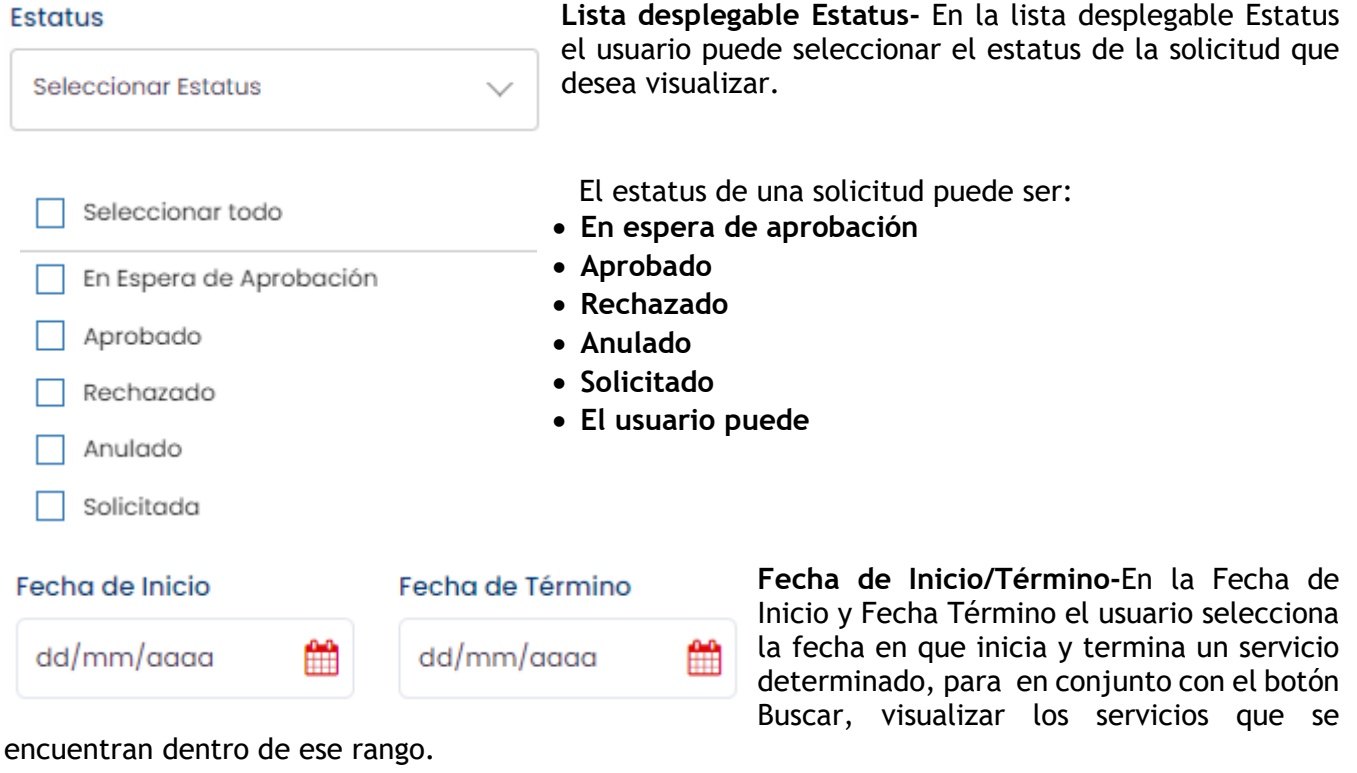

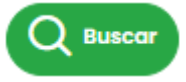

**Botón Buscar-** Al presionar el botón Buscar, previa selección de la fecha inicial y la fecha final de un servicio por parte del usuario , se visualizan los servicios que se encuentran dentro de ese rango.

**Solicitar** 

**Botón Solicitar-** Al presionar el botón Solicitar se despliega la ventana **Solicitud Servicio**.

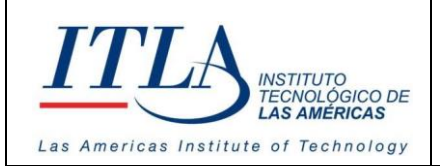

**CÓDIGO: MC-TI-05**

**VERSIÓN: 0**

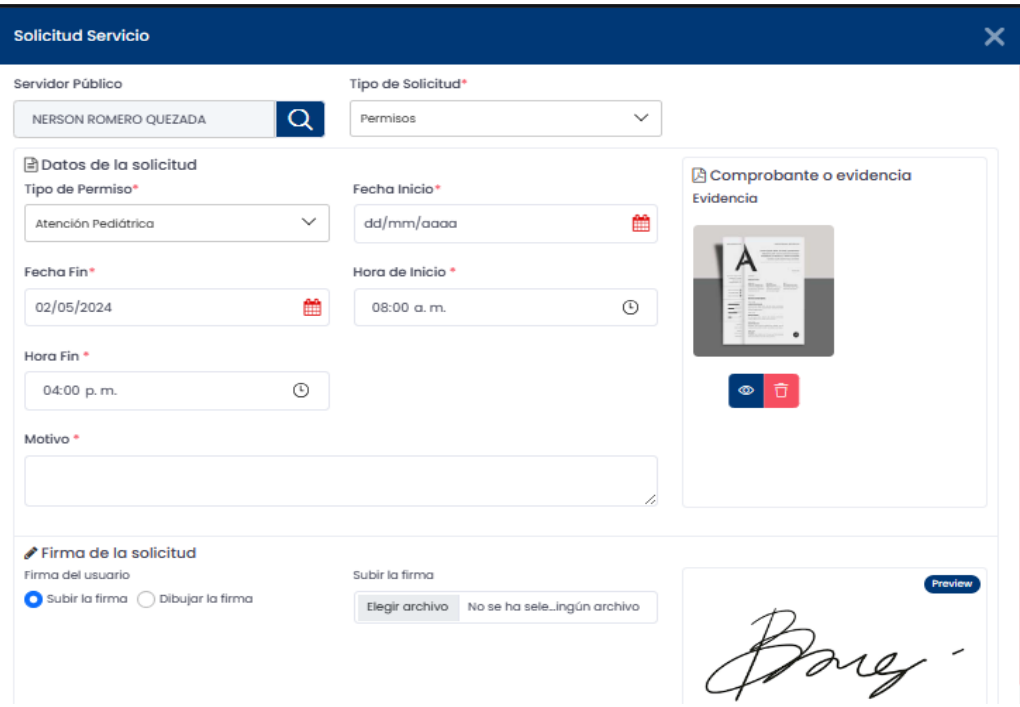

La información requerida dependerá del tipo de servicio solicitado : *Servicios al* Servidor *Público*, por lo cual en este apartado se deben considerar los puntos más relevantes.

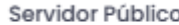

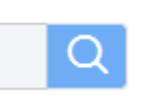

**Servidor Público**-Mediante este botón el supervisor selecciona al servidor público que desea aprobarle determinada solicitud de servicios. Para ello se despliega la ventana **Servidor Público**.

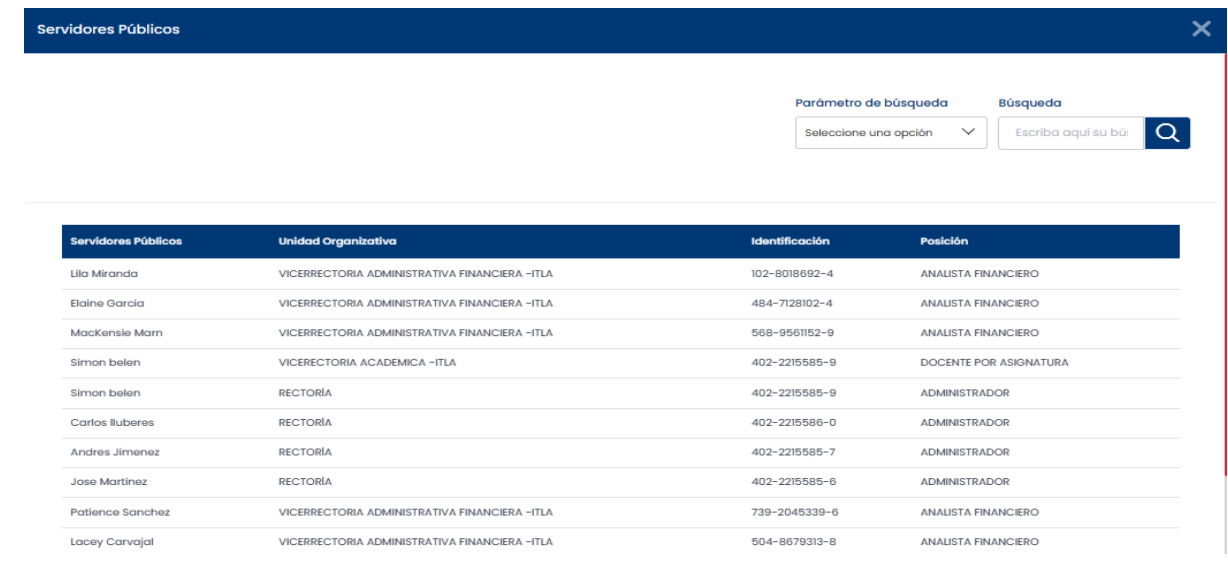

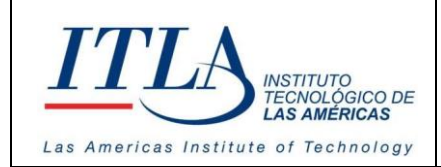

**CÓDIGO: MC-TI-05**

**VERSIÓN: 0**

Una vez seleccionado el servidor público y se llenan los campos correspondientes se procede con la aprobación de la solicitud.

Un elemento de suma importancia en esta ventana lo es el panel de **Firma de la solicitud**, mediante el cual el supervisor tiene la opción de subir la firma o bien de dibujarla.

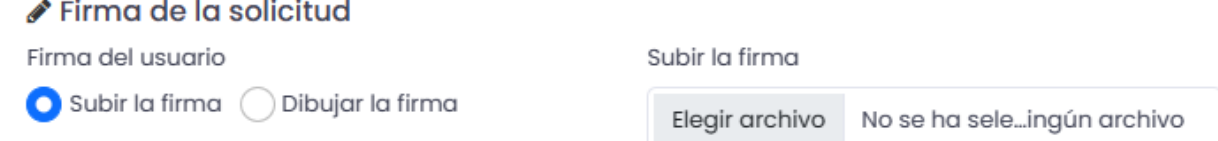

Como se puede apreciar en la imagen anterior, si el supervisor selecciona la opción "Subir la firma" se activa la opción "Elegir archivo", desde donde puede seleccionar el archivo que contiene la firma previamente dibujada.

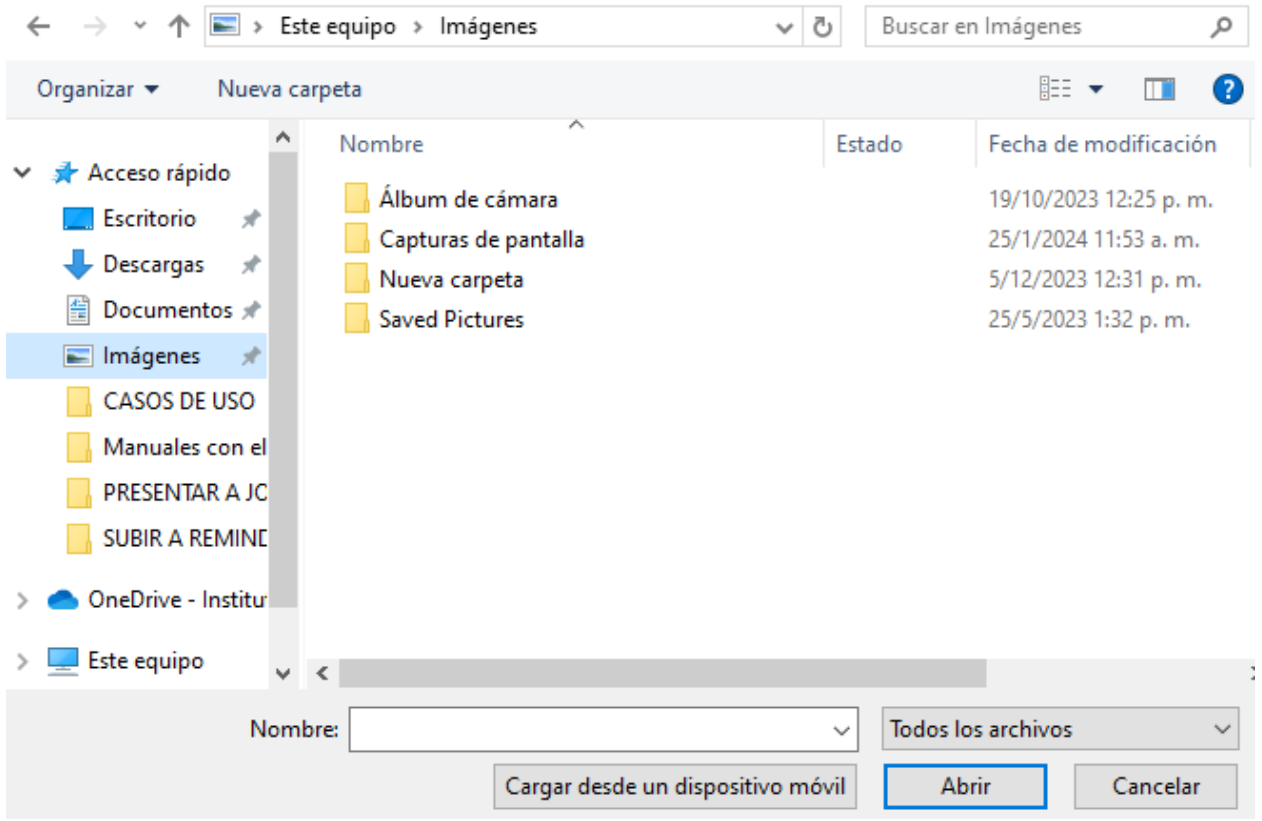

La otra opción de la cual dispone el supervisor es dibujar la firma, para ello selecciona la opción Dibujar firma.

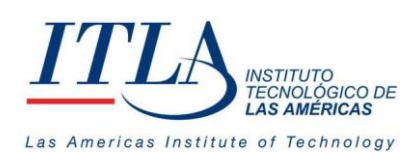

5.4.2 Elementos del datagrid Solicitudes de Servicios

<span id="page-24-0"></span>El datagrid Solicitudes de Servicios contiene tres elementos o botones, los cuales detallamos a continuación.

இ **Ver Servidor Público**-Al presionar este botón se despliega la ventana **Datos del Servidor Público** donde se puede visualizar toda la información del servidor público en lo relativo a su posición en la institución.

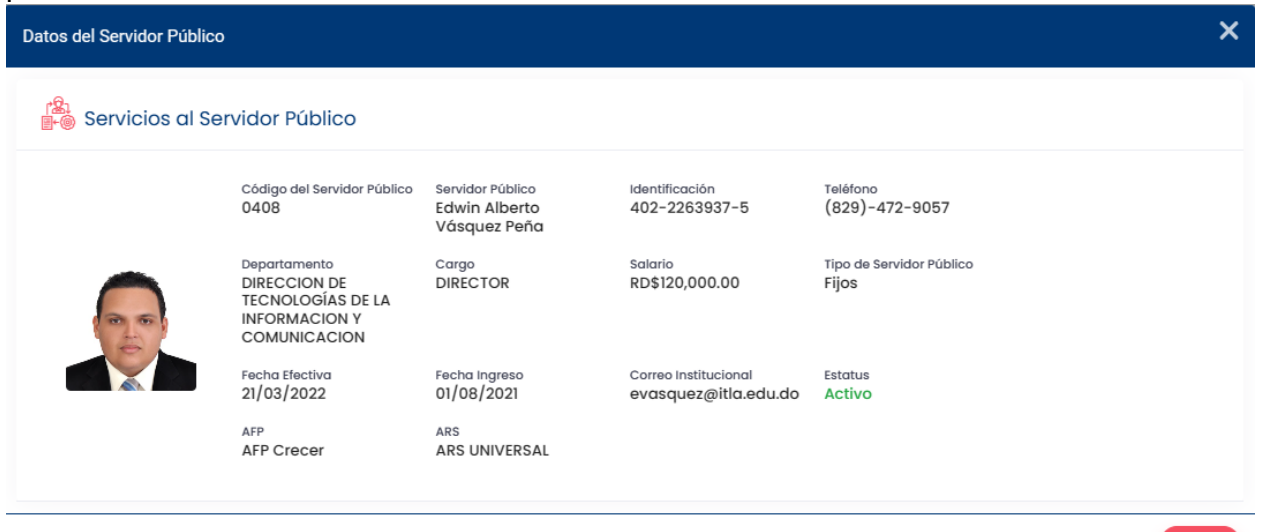

**Botón Ver**-Al presionar el botón Ver se despliega una ventana con la información relacionada al servicio que el servidor haya solicitado.

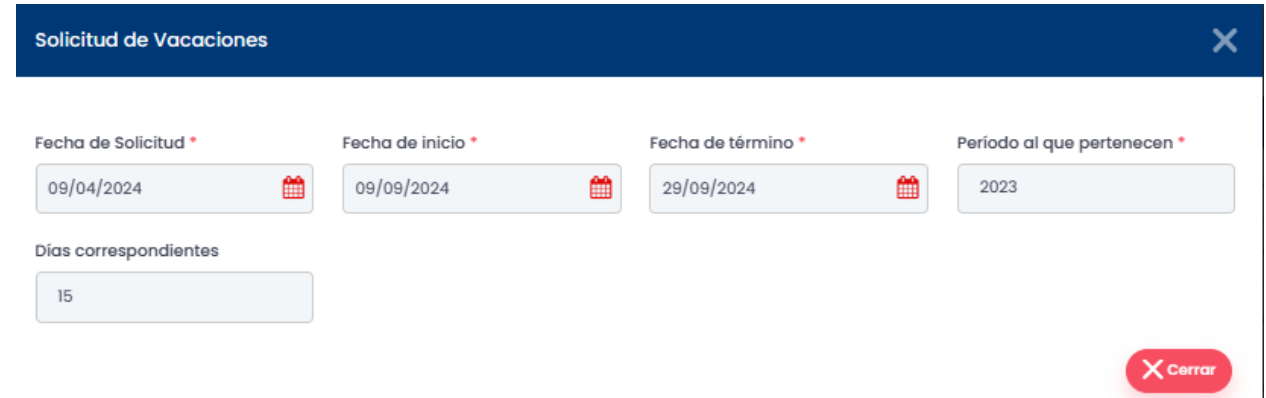

Cada ventana será diferente, pues la misma dependerá del tipo se solicitud o más bien del servicio solicitado.

 $\overline{\phantom{a}}$ 

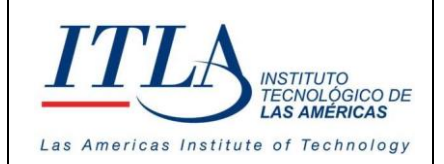

**VERSIÓN: 0**

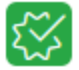

**Botón Aprobar/Rechazar**-Al presionar este botón se despliega la ventana **Solicitud de Vacaciones**.

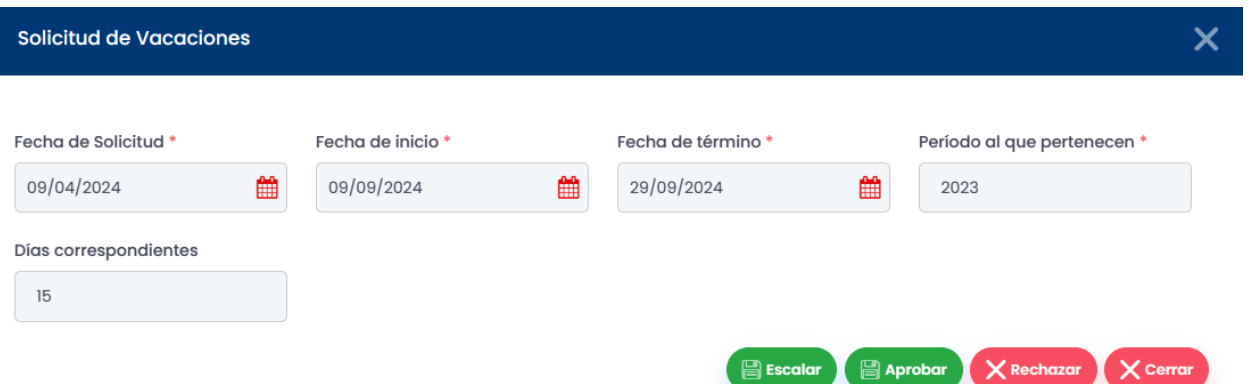

Esta ventana contiene la información relacionada a las vacaciones que están siendo aprobadas o rechazadas.

- **Fecha de Solicitud**
- **Fecha de Inicio**
- **Fecha de término**
- **Periodo al que pertenecen**
- **Días correspondientes**

Los elementos presentes en esta ventana son los siguientes**:**

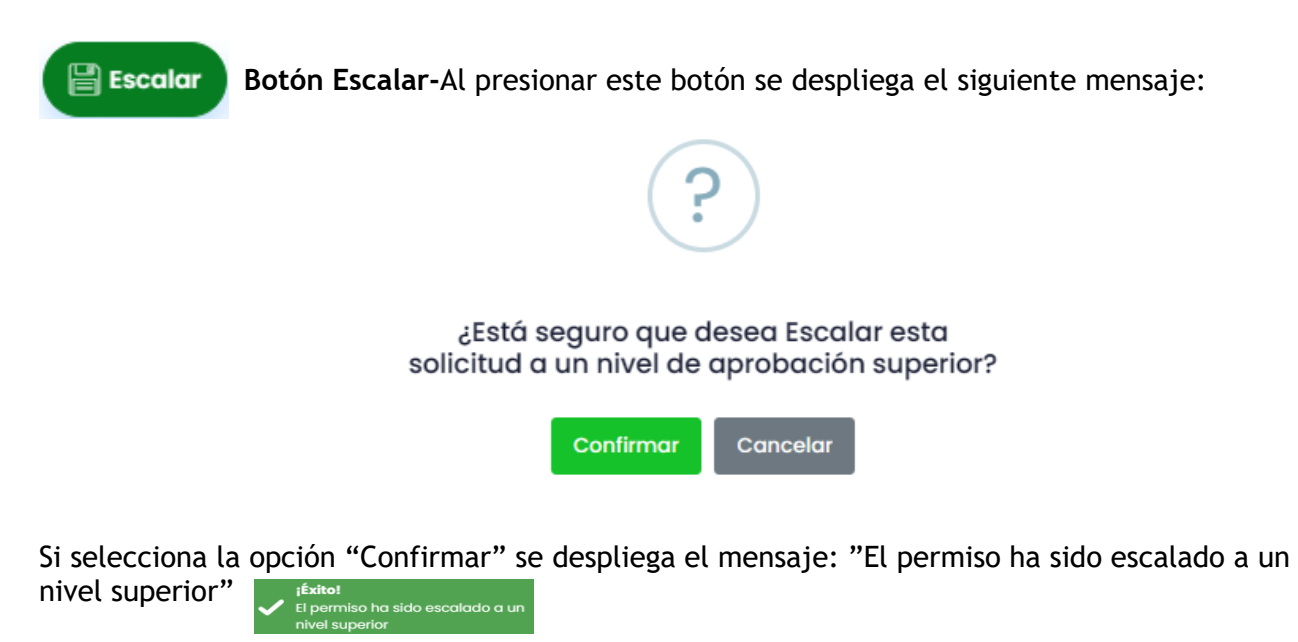

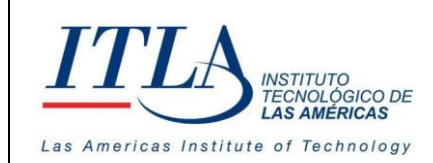

El mensaje "Éxito" hace referencia al tipo de solicitud que haya realizado el servidor público, tales cuales: vacaciones, permisos, servicio externo, licencia, etc.

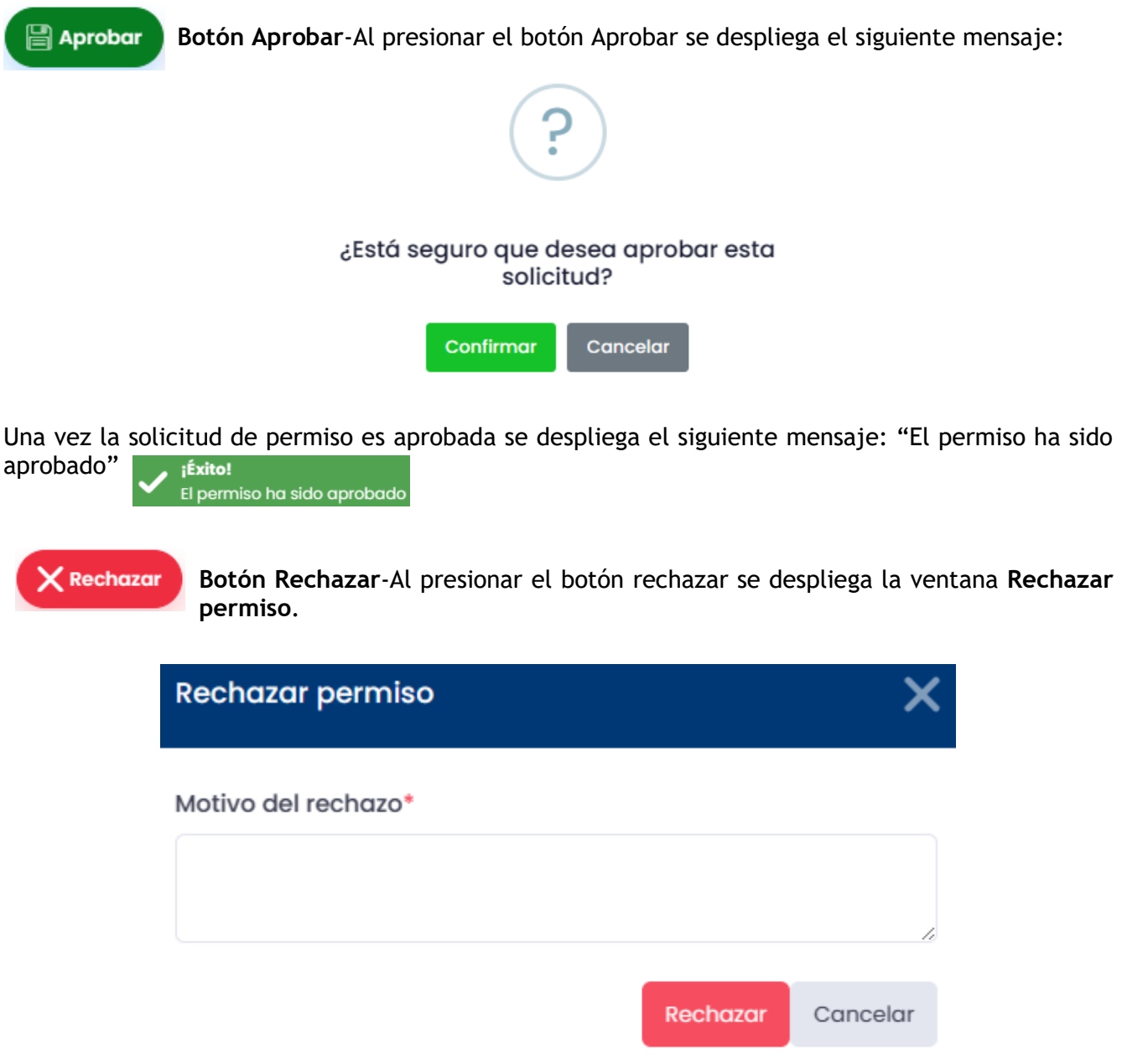

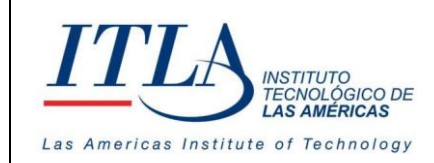

**CÓDIGO: MC-TI-05**

**VERSIÓN: 0**

Para rechazar la solicitud es necesario establecer la razón que justifique tal rechazo, por ello en la caja de texto Motivo del rechazo se registra la razón o razones que justifican que una solicitud sea rechazada.

Una vez la solicitud es rechazada se despliega el mensaje: "Solicitud Rechazada"

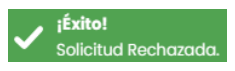

**Solicitud de Vacaciones**-Al presionar este botón se despliega un formulario con toda la información correspondiente a las vacaciones solicitadas.

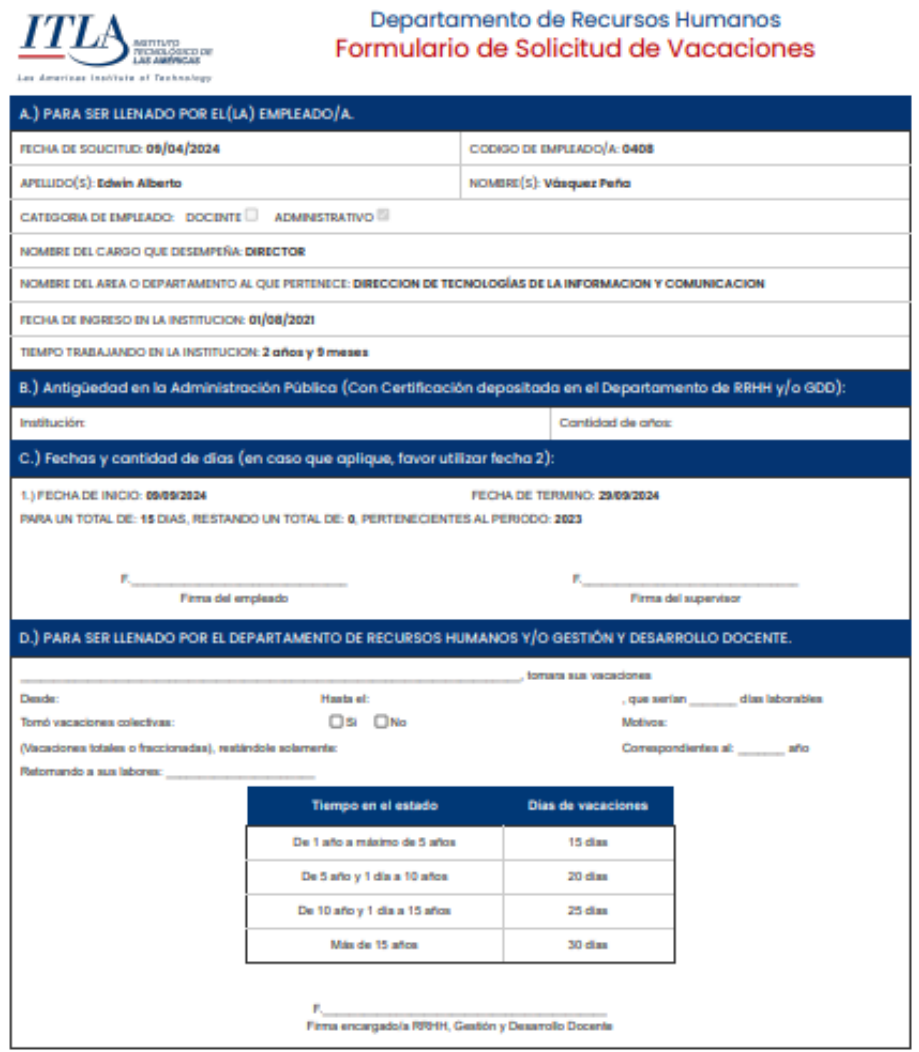

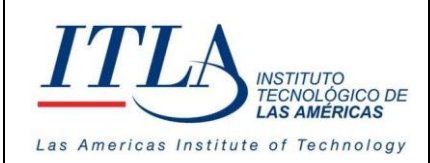

## <span id="page-28-0"></span>**5.5 Solicitudes de Transporte**

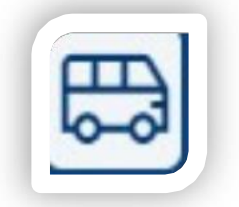

**Nota**: Submódulo en fase de desarrolló, por lo tanto, este botón está solo para visualización (No funcional), en la presente versión.

## <span id="page-28-1"></span>**5.6 Evaluación del Desempeño**

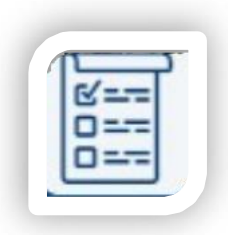

Al seleccionar la opción *Evaluación de Desempeño* se despliega la pantalla **Evaluación del Desempeño**.

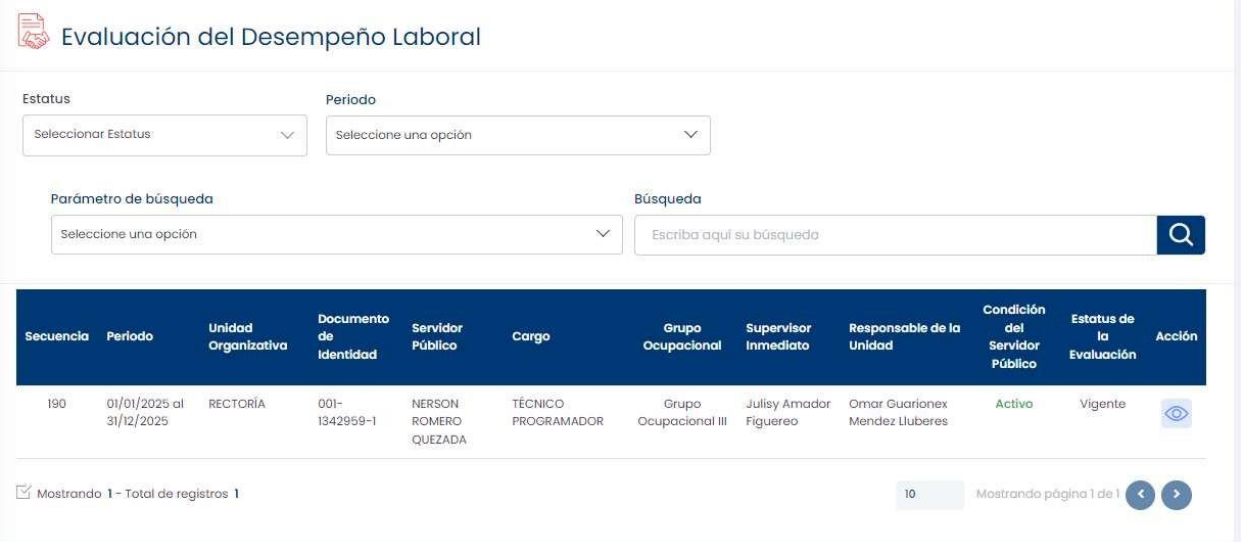

#### 5.6.1 Elementos de la pantalla Evaluación de Desempeño Laboral

La pantalla Evaluación del Desempeño Laboral cuenta con una serie de elementos, los cuales se utilizan para el registro y consulta de la evaluación del desempeño de los servidores públicos de la institución.

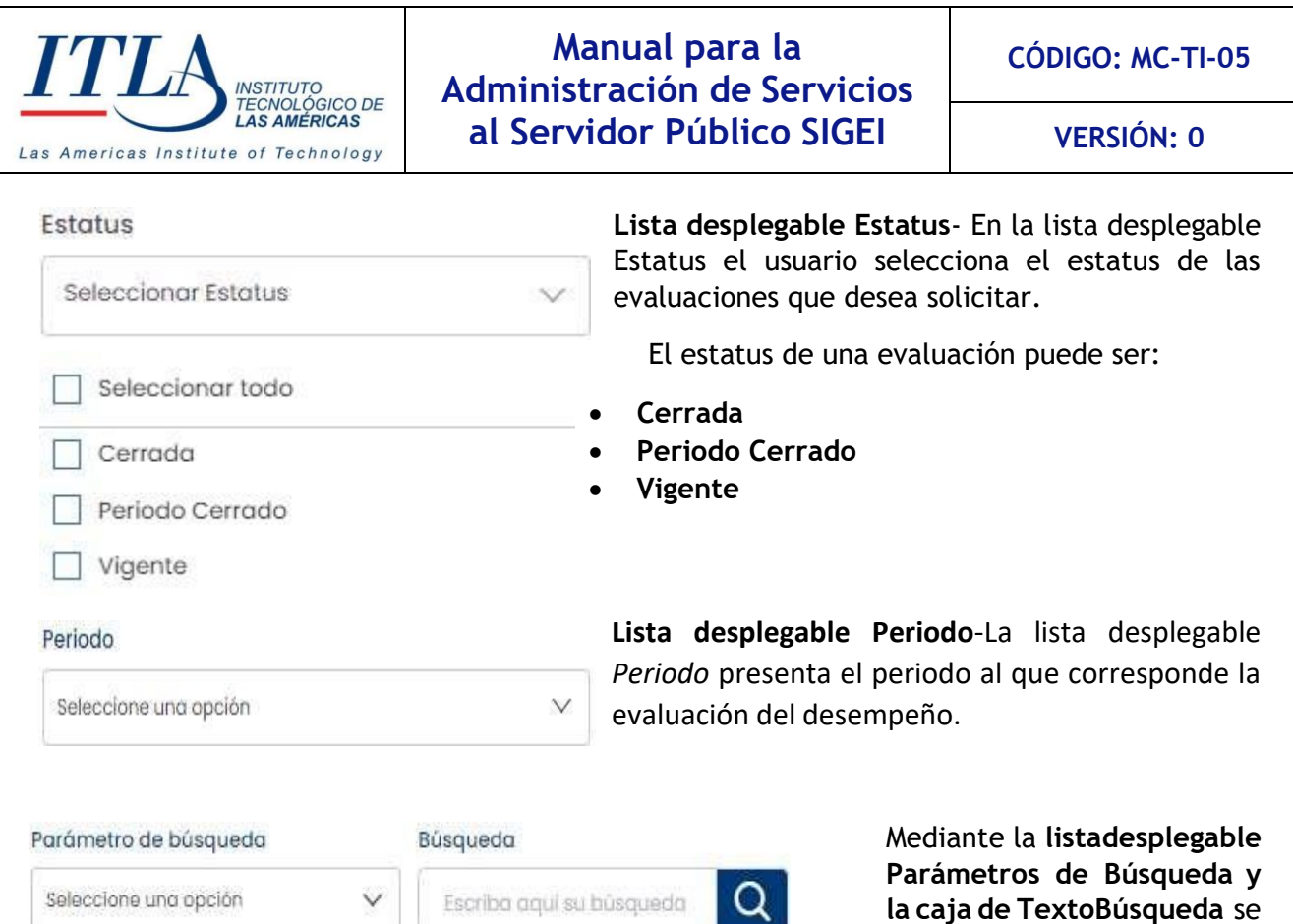

una búsqueda parametrizada de la información que contiene el grid **Evaluación del Desempeño Laboral**.

puede realizar

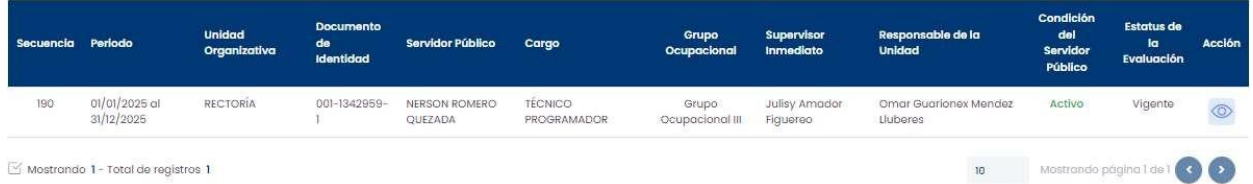

El grid del *Evaluación del Desempeño Laboral* contiene toda la información relacionada a la evaluación del desempeño; esta información es la siguiente:

- **Secuencia** : Numero que el sistema le asigna al registro de la evaluación
- **Periodo** : Tiempo al que corresponde la evaluación
- **Unidad Organizativa**: La unidad organizativa a la que pertenece el servidor público
- **Documento de Identidad**: cedula, pasaporte, licencia, etc.
- **Servidor Público**: El servidor público al que se le aplica la evaluación
- **Cargo**: Cargo que ostenta el servidor público
- **Grupo Ocupacional**: El grupo ocupacional de la posición. I, II, III, IV, etc.
- **Supervisor Inmediato**: Supervisor del servidor público
- **Responsable de la Unidad**: El encargado de la unidad

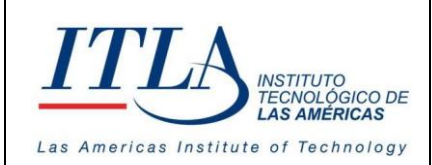

**VERSIÓN: 0**

- **Condición del servidor público**: Condición laboral del servidor público
- **Estatus de la Evaluación**: Estatus de la evaluación, cerrada, vigente, etc.
- **Acción**: Las acciones que se realizan sobre el registro de la solicitud, Ver, editar, etc. en este caso solo se visualiza el botón *Editar*.

#### 5.6.2 Elementos del grid Evaluación del Desempeño Laboral

**Botón Ver**-Al presionar el botón *Ver* se despliega la ventana **Gestión de la Evaluación del Desempeño Laboral**.

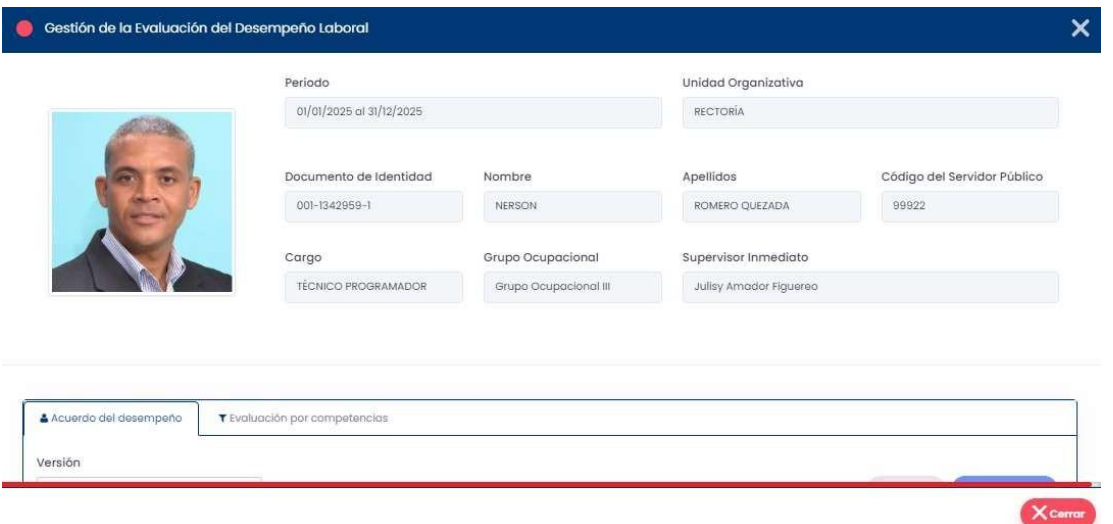

La ventana presenta toda la información relacionada a la evaluación del desempeño laboral del servidor público.

En el segundo bloque de la ventana se pueden visualizar dos pestañas, las cuales son: **Acuerdo del Desempeño y Evaluación por competencias.**

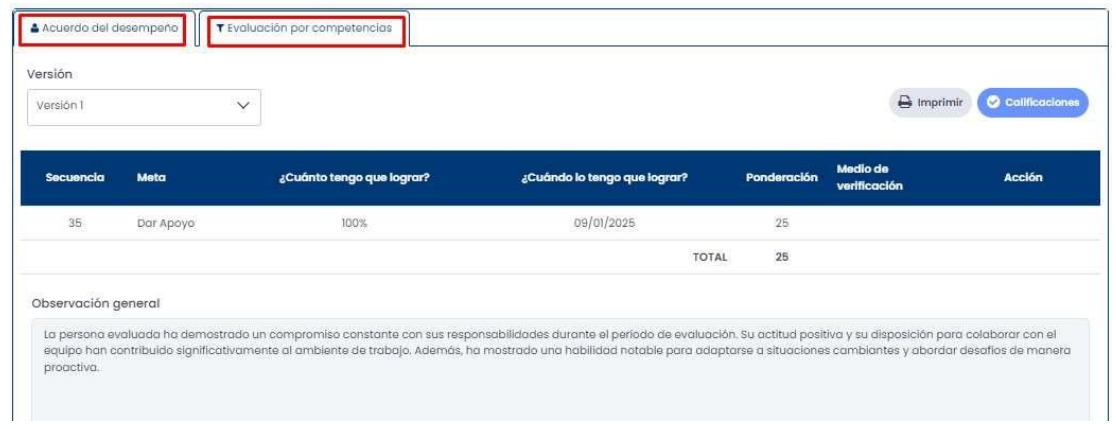

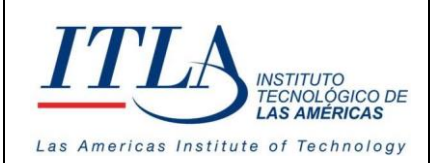

**CÓDIGO: MC-TI-05**

**VERSIÓN: 0**

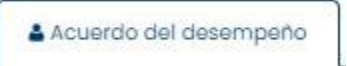

**Pestaña Acuerdo del desempeño**- Al presionar la pestaña *Acuerdo del Desempeño,* se despliega el acuerdo de desempeño del entre la institución y el servidor público.

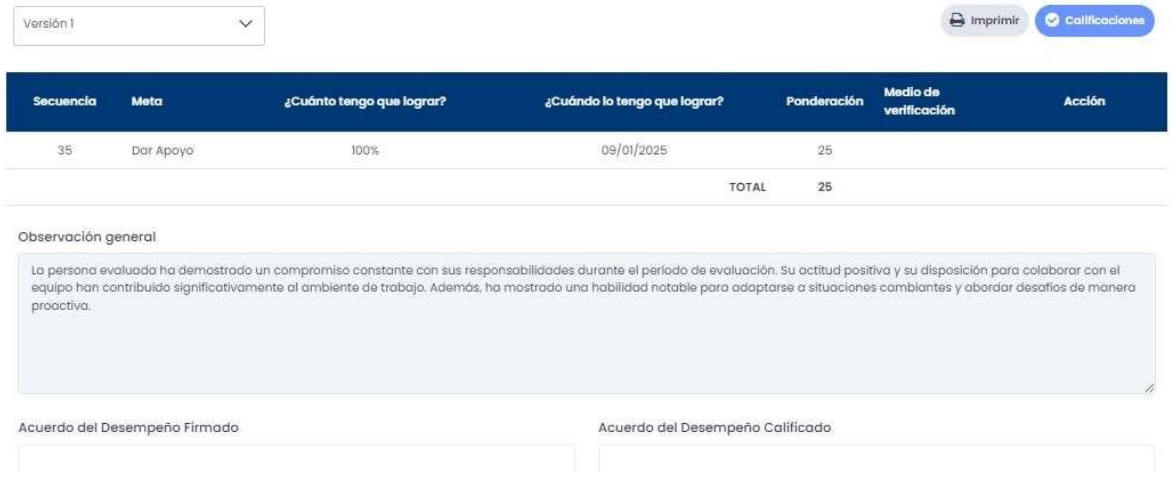

Esta ventana contiene una serie de elementos los cuales se describen a continuación:

#### Versión

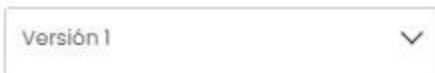

**Lista Desplegable Versión**-La lista desplegable *Versión*, despliega las versiones de la evaluación del desempeño de un servidor público en particular.

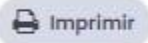

**Botón Imprimir**- Al presionar el botón *Imprimir* se despliega en formato de impresión el acuerdo de desempeño.

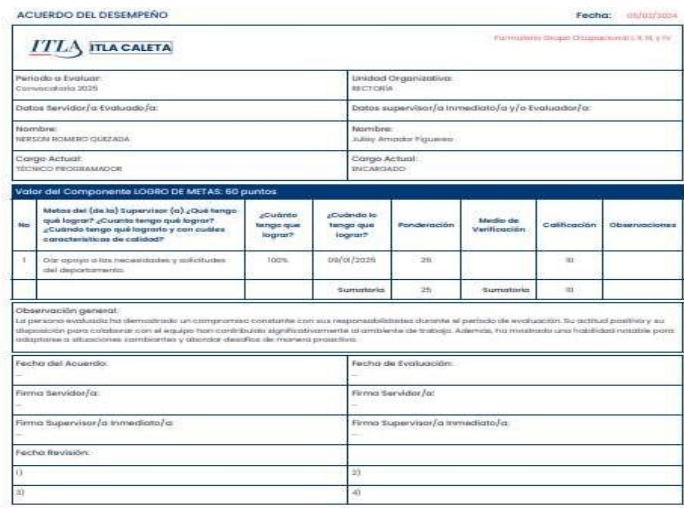

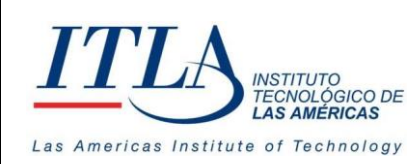

**VERSIÓN: 0**

**Botón Calificaciones**-Al presionar el botón *Calificaciones* se despliega la Calificaciones ventana **Calificar Acuerdo del Desempeño**.

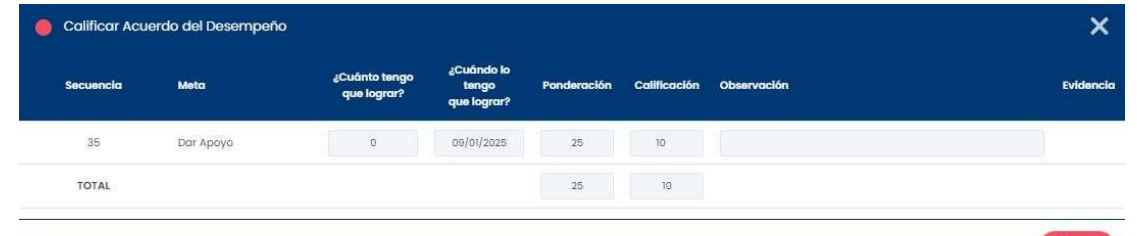

La ventana *Calificar Acuerdo del Desempeño* es de solo lectura y la misma refleja la puntuación obtenida por el servidor público en la evaluación del desempeño laboral.

Esta ventana también presenta una evidencia del Acuerdo del Desempeño firmado y calificado.

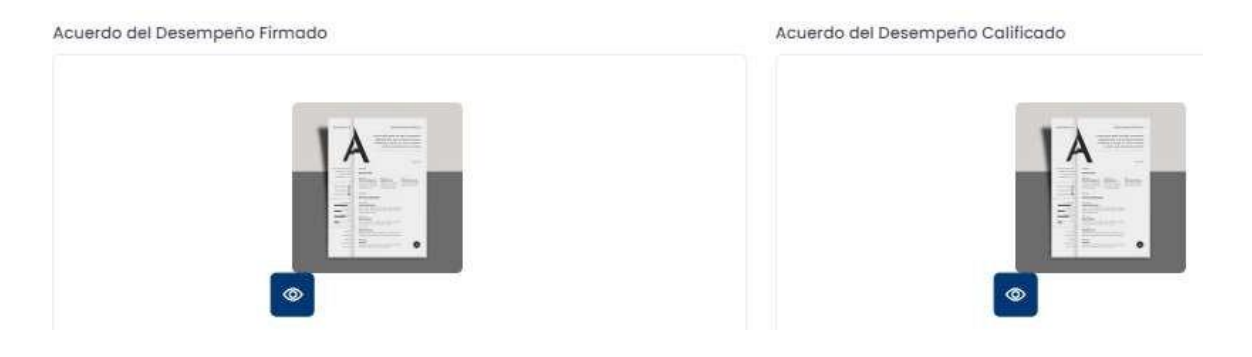

T Evaluación por competencias

**Pestaña Evaluación por competencias**-La pestaña *Evaluación por competencias* despliega la información relacionada a las competencias y capacidades que son ponderadas para la

evaluación del desempeño laboral del servidor público.

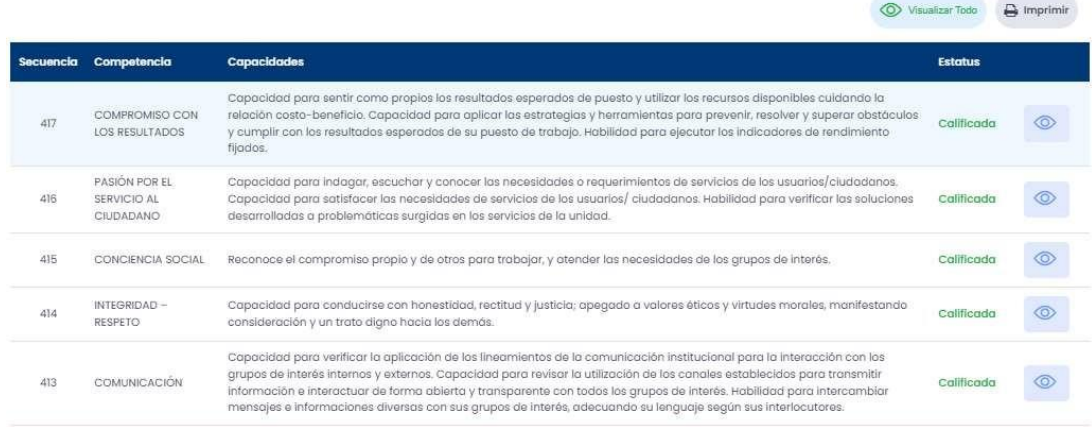

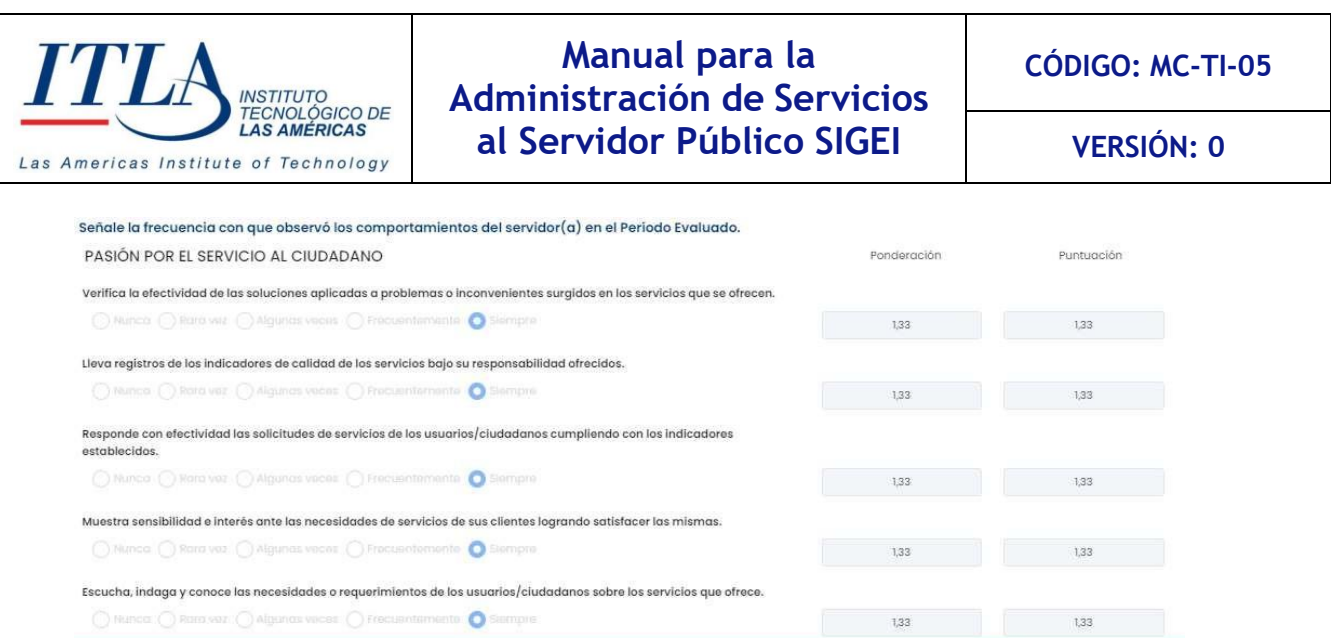

Dicha ventana contiene los siguientes elementos:

**O** Visualizar Todo **Botón Visualizar Todo**-Al presionar el botón *Visualizar Todo* se despliegan todas las competencias y capacidades que contiene el grid.

 $\ominus$  Imprimir

**Botón Imprimir**- Al presionar el botón *Imprimir* se despliega el formulario de competencias en formato de impresión.

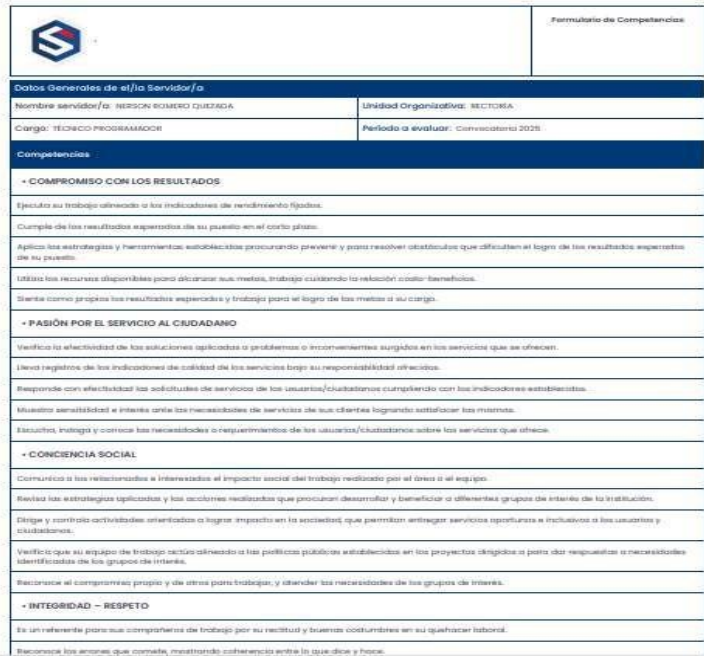

El formulario de competencias contiene todas las competencias que son evaluadas al servidor público.

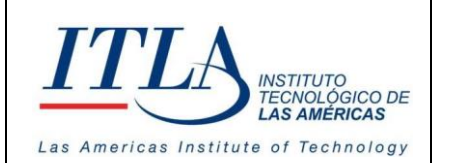

 $\circledcirc$ 

**Manual para la Administración de Servicios al Servidor Público SIGEI**

**VERSIÓN: 0**

**Botón Ver**-Al presionar el botón *Ver* se despliega la ventana **Comportamientos**.

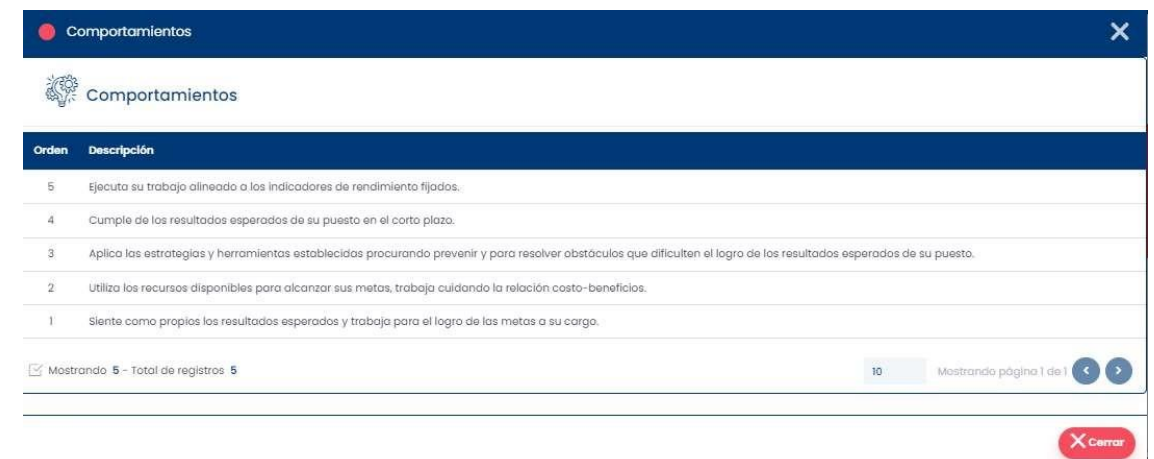

La ventana comportamientos, presenta el comportamiento del servidor en relación a la competencia evaluada.

## <span id="page-34-0"></span>**5.7 Capacitación y Desarrollo**

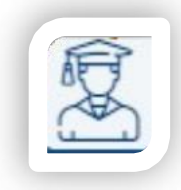

Al seleccionar la opción *Capacitación y Desarrollo* se despliega el menú **Capacitación y Desarrollo**.

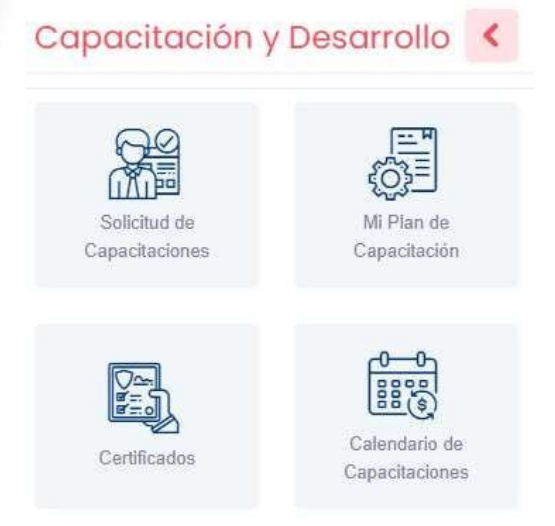

El menú Capacitación y Desarrollo está compuesto por:

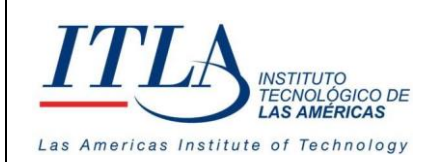

- **1. Solicitud de Capacitaciones**
- **2. Mi plan de Capacitación**
- **3. Certificados**
- **4. Calendario de Capacitaciones**

#### 5.7.1 Solicitud de Capacitaciones

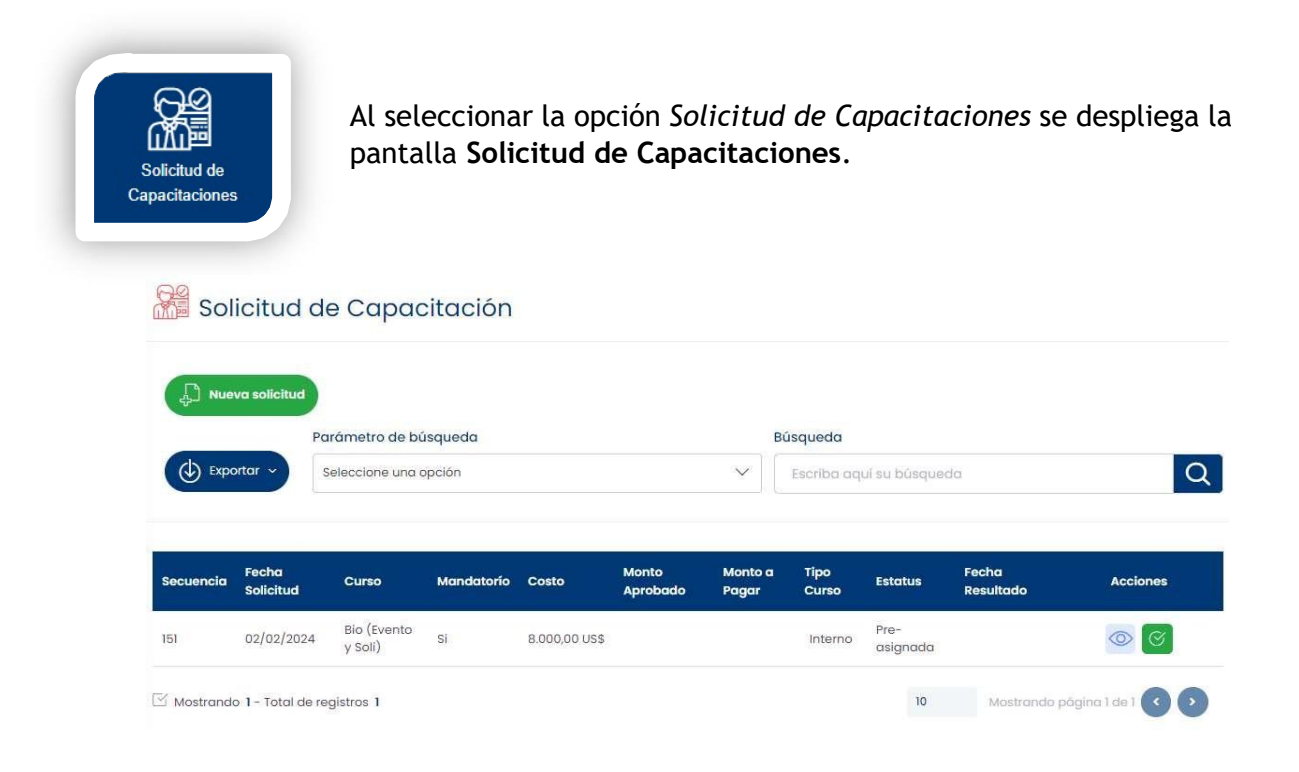

En esta pantalla se registran las solicitudes de la capacitación en favor del servidor público.

#### 5.7.1.1 Elementos de la pantalla Solicitud de Capacitación.

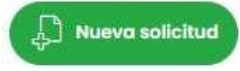

**Botón Nueva Solicitud**-Al presionar el botón *Nueva Solicitud* se despliega de la ventana **Catálogo de Cursos**.

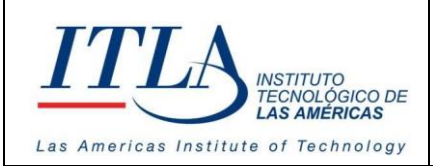

**CÓDIGO: MC-TI-05**

**VERSIÓN: 0**

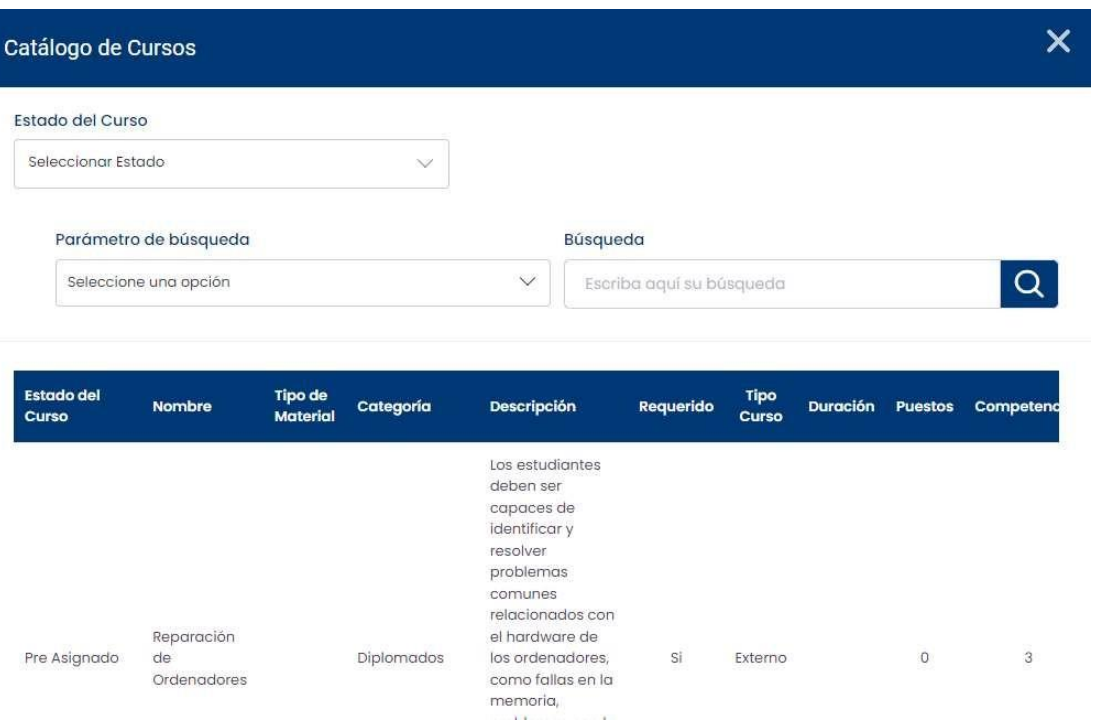

La ventana *Catálogo de Cursos* contiene una serie de elementos tales cuales:

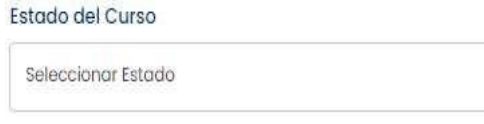

**Lista Desplegable Estado del Curso**-La lista desplegable *Estado del Curso* despliega las opciones entre las cuales el usuario puede seleccionar las que

desee se visualicen en el grid Catalogo de cursos.

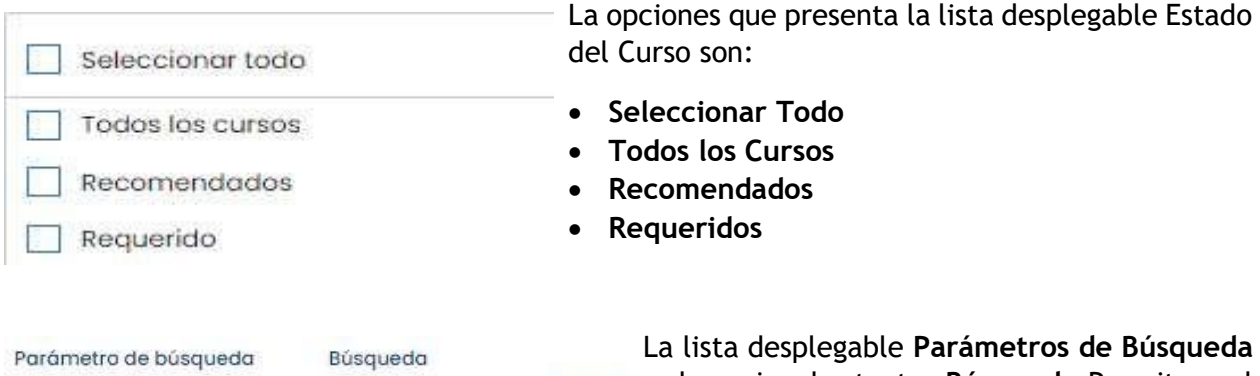

Seleccione una opción Escriba aquí su bú Q

y la caja de texto **Búsqueda**-Permiten al usuario realizar una búsqueda parametrizada de la información que contiene el grid

*Catálogo de Cursos*.

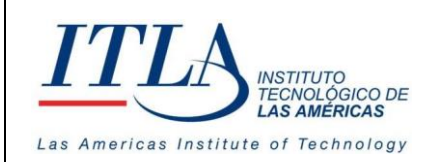

**VERSIÓN: 0**

El grid *Catalogo de Cursos* contiene toda la información relativa a los diferentes cursos; esta información es la siguiente:

- **Estado del Curso**: Preasignado, Recomendado, etc.
- **Nombre**: Nombre del curso
- **Tipo de Material**: Materiales necesarios para el curso
- **Categoría**: Diplomados, Certificaciones, etc.
- **Descripción**: Descripción del curso
- **Requerido**: Si es requerido o no.
- **Tipo Curso**: Interno, Externo.
- **Duración**: Tiempo que dura el curso
- **Puestos:** Cantidad de plazas disponibles para acceder al curso
- **Competencias**: Tipo de competencia que se desea desarrollar
- **Estatus**: Activo, Inactivo.

 $\left\langle \downarrow \right\rangle$  Exportar

**Botón Exportar**-Al presionar el botón *Exportar* se despliega el listado de los cursos en formato de Excel.

#### 5.7.1.2 Elementos del grid Solicitud de Capacitación

**Botón Ver**-Al presionar el botón *Ver* se despliega el formulario **Solicitud de Capacitación**.

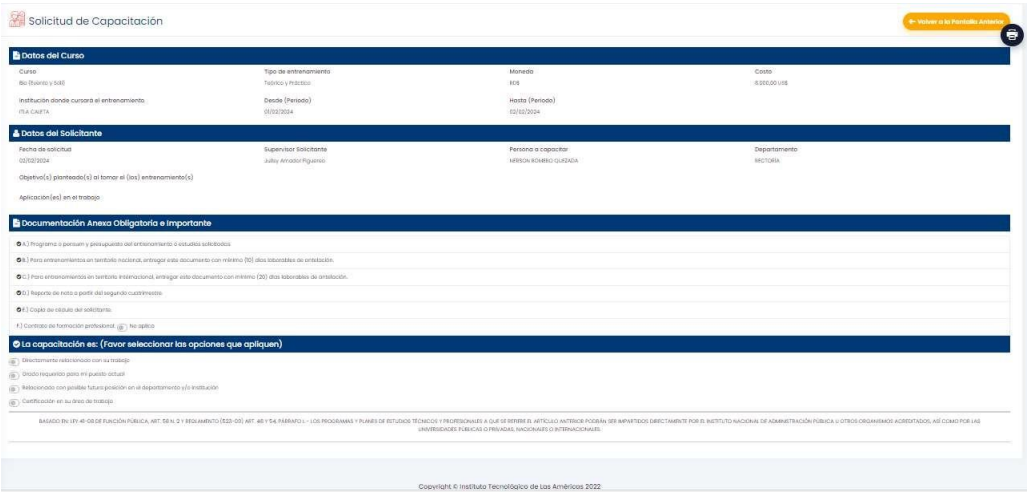

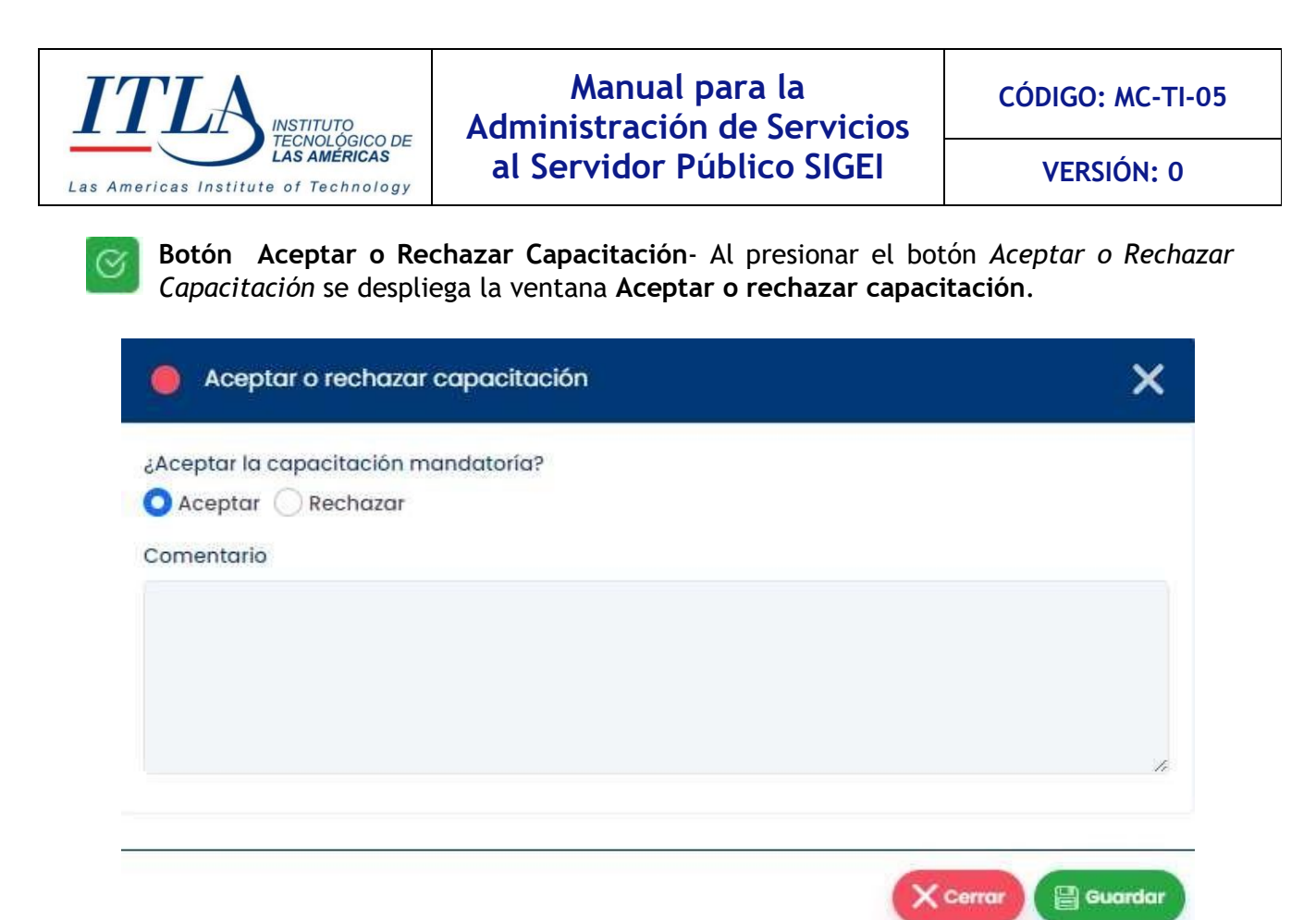

Si el usuario selecciona la opción *Aceptar* y hace clic en el botón guardar la pantalla solicitud de capacitación cambia y se muestra tal cual muestra la siguiente imagen.

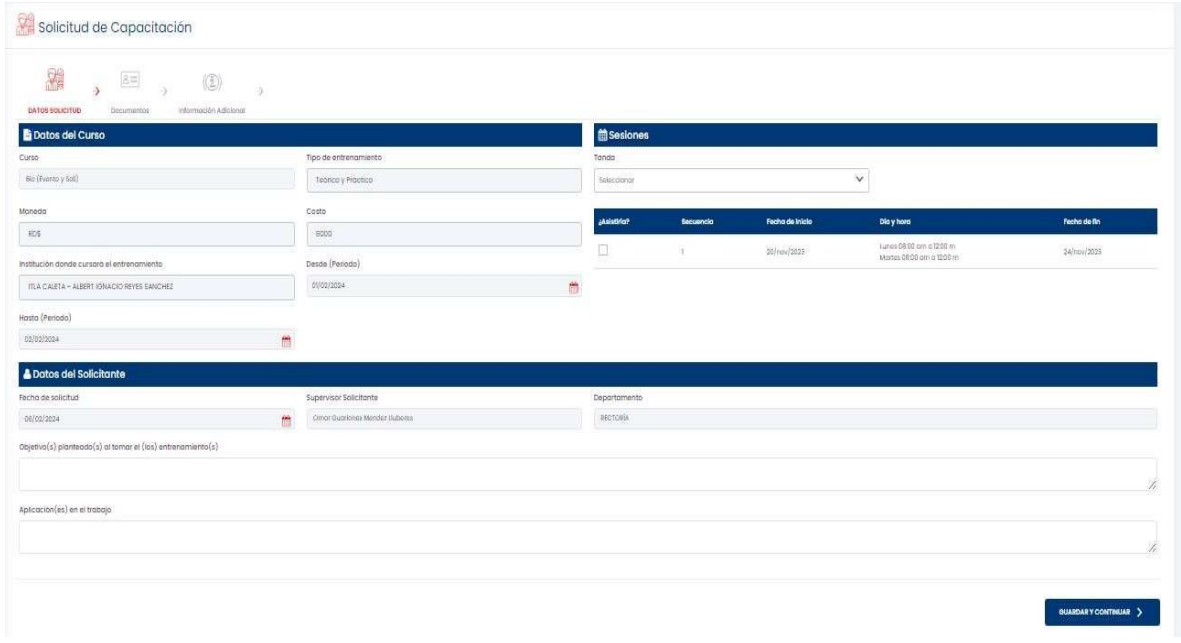

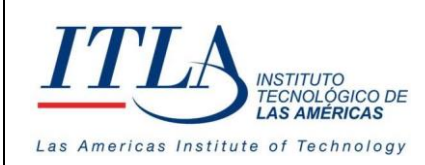

**VERSIÓN: 0**

La nueva pantalla *Solicitud de Capacitación* muestra un conjunto de elementos los cuales se detallan a continuación:

#### **Datos Solicitud**

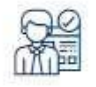

Al seleccionar la opción *Datos de Solicitud* esta se torna de color rojo y se despliega la pantalla **Solicitud de Capacitación**.

#### **Datos solicitud**

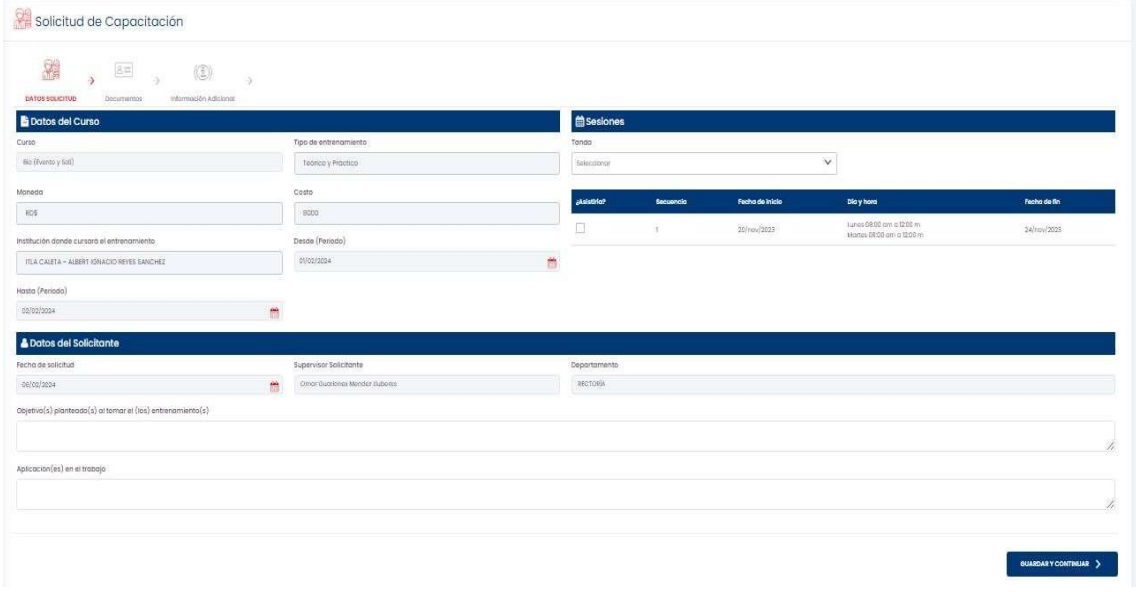

La pantalla Datos de Solicitud requiere la siguiente información por parte del solicitante:

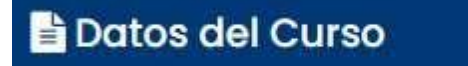

- **Curso**
- **Tipo de entrenamiento**
- **Moneda**
- **Costo**
- **Institución donde cursará el entrenamiento**
- **Desde (Periodo)**
- **Hasta (Periodo)**

## **the Sesiones**

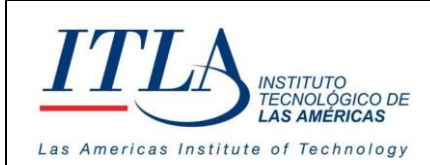

• **Tanda**

En el extremo derecho de la pantalla se visualiza el horario y la duración de la capacitación, donde se le pregunta al servidor además si estás dispuesto a asistir a la capacitación.

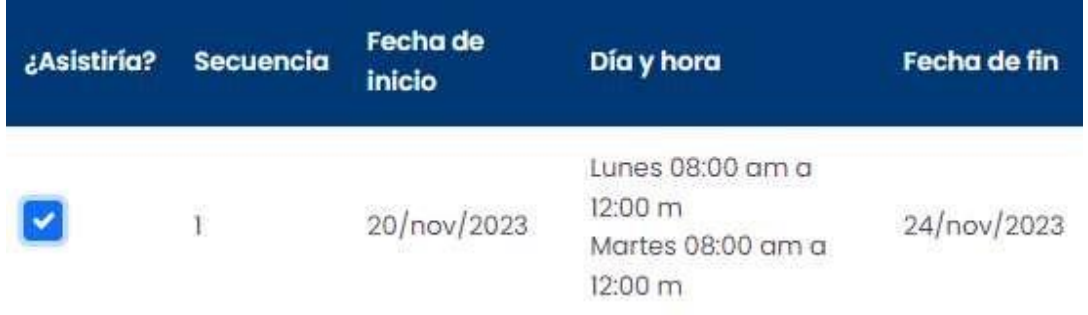

## **A** Datos del Solicitante

- **Fecha de solicitud**
- **Supervisor Solicitante**
- **Unidad Organizativa**
- **Objetivo(s) planteado(s) al tomar el (los) entrenamiento(s)**
- **Aplicación(es) en el trabajo**

**Botón Guardar y Continuar**-Una vez completada la información GUARDAR Y CONTINUAR > requerida el usuario presiona el botón *Guardar y Continuar* y pasa a la segunda opción, o bien puede pulsar directamente sobre la misma.

#### **Documentos**

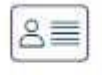

Al seleccionar la opción *Documentos*, se despliega una pantalla con la siguiente información: **Documentación Anexa Obligatoria e Importante**

#### **DOCUMENTOS**

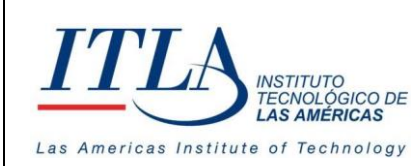

**VERSIÓN: 0**

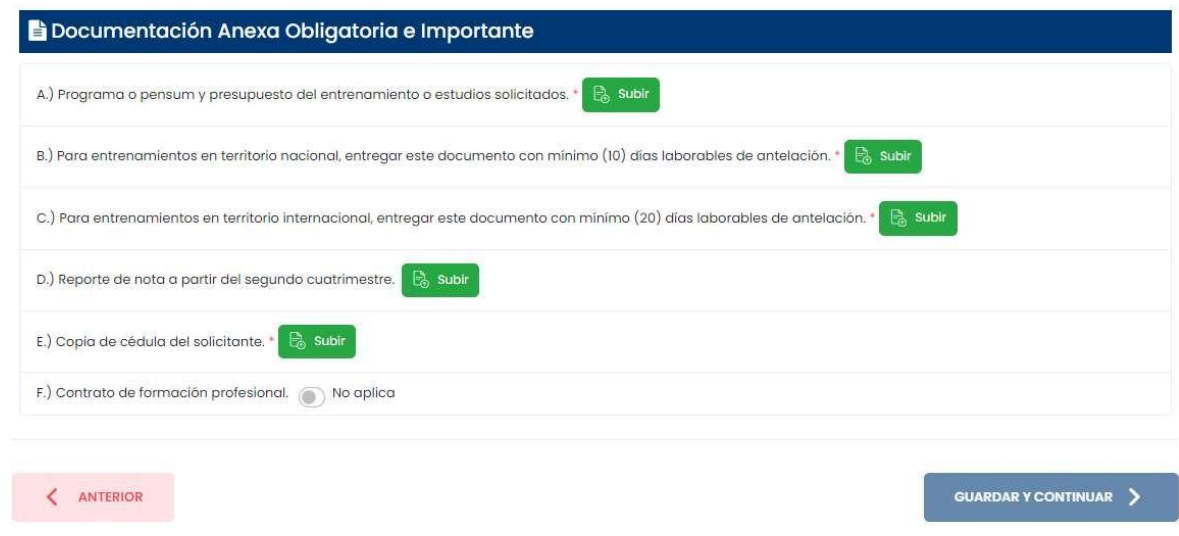

La información solicitada es la siguiente:

- **Programa o pensum y presupuesto del entrenamiento o estudios solicitados.**
- **B.) Para entrenamientos en territorio nacional, entregar este documento con mínimo (10) días laborables de antelación.**
- **C.) Para entrenamientos en territorio internacional, entregar este documento con mínimo (20) días laborables de antelación.**
- **D.) Reporte de nota a partir del segundo cuatrimestre. Subir**
- **E.) Copia de cédula del solicitante.**
- **Contrato de formación profesional**

#### Subir e,

**Botón Subir Tarea**-Mediante el botón *Subir Tarea* el usuario carga la información requerida al sistema.

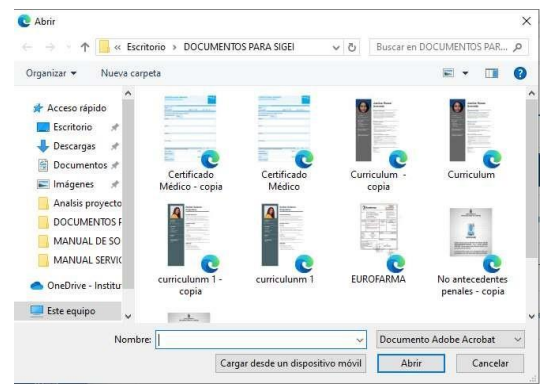

Una vez desplegada la ventana donde se alojan los documentos en la computadora, el usuario selecciona el documento requerido, hace doble clic sobre el mismo y de esta manera el archivo se carga al sistema.

El usuario puede además seleccionar el archivo desde un dispositivo móvil. Para ello presiona el botón cargar desde un dispositivo móvil.

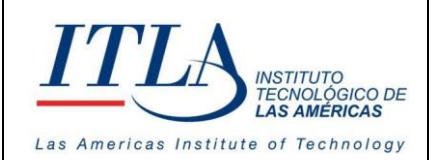

**CÓDIGO: MC-TI-05**

**VERSIÓN: 0**

Cargar desde un dispositivo móvil

**Botón Cargar desde un Dispositivo Móvil**- Al presionar este botón se despliega una ventana desde la cual puede escanear un

código QR para emparejar con el dispositivo y de esa manera poder cargar la información requerida al sistema. Esta opción se presenta al usar el navegador Edge, en otro navegador podría ser diferente.

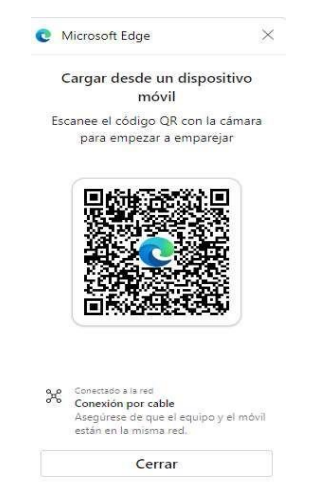

Una vez la imagen es cargada al sistema, el botón *Subir Tarea* es sustituido por los botones Ver y Eliminar.

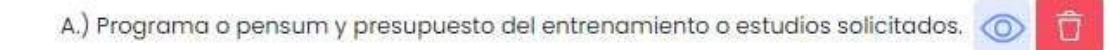

**Botón Ver**- Al presionar el botón *Ver* se visualiza la información subida al sistema.

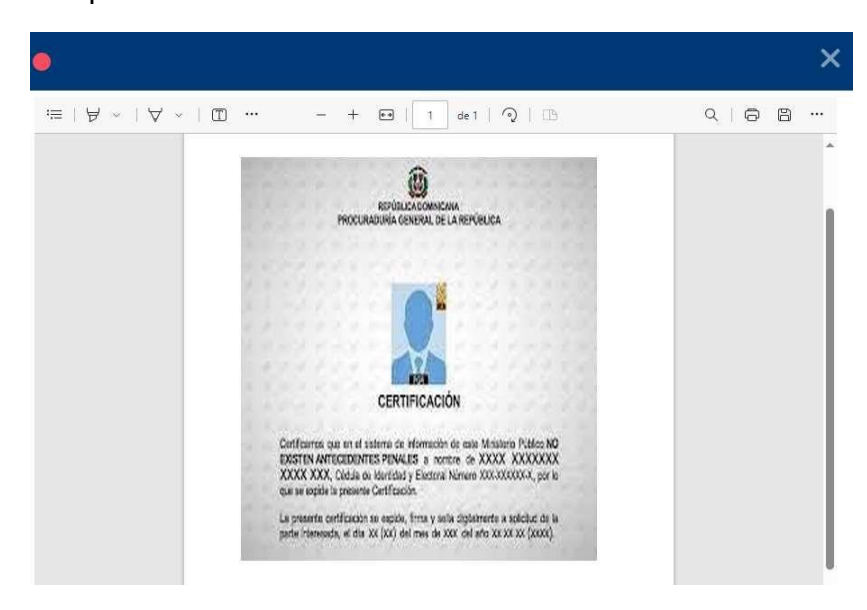

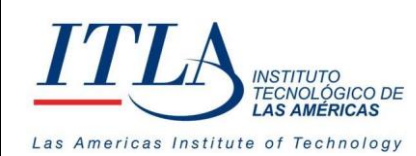

**VERSIÓN: 0**

**Botón Eliminar**-Al presionar el botón *Eliminar* la información es eliminada del sistema.

**Botón No aplica**-El botón no aplica, el cual se encuentra ubicado en la opción contrato de formación profesional, es utilizado para especificar que el contrato de la formación profesional no es requerido para la capacitación en cuestión y por ello dicha información no es necesario que sea cargada al sistema.

#### **Información Adicional**

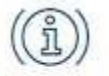

Al seleccionar la opción *Información Adicional* se despliega la pantalla siguiente:

**INFORMACIÓN ADICIONAL** 

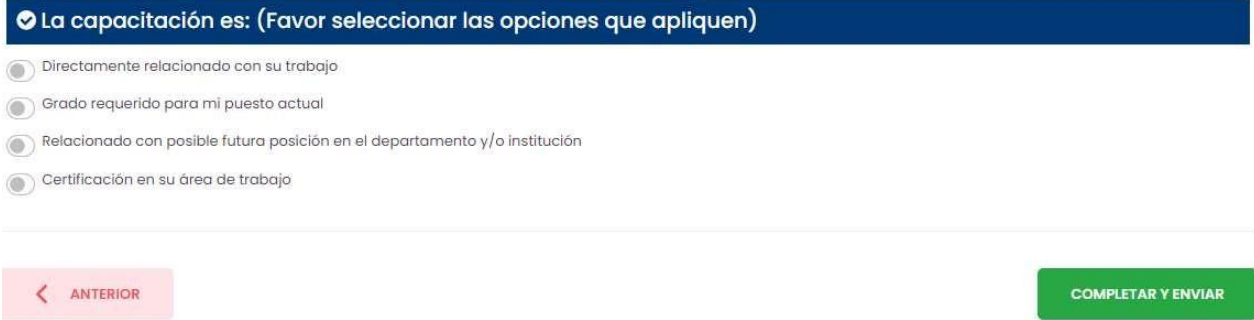

En esta nueva pantalla se especifica la naturaleza de la capacitación y para ello se plantean las siguientes opciones:

La capacitación es:

- Directamente relacionada con su trabajo
- Grado requerido para mi puesto actual
- Relacionado con posible futura posición en el departamento y/o institución
- Certificación en su área de trabajo

Para ello el usuario puede cotejar las opciones afirmativas mediante el cotejo que se encuentra ubicado al lado izquierdo de cada opción.

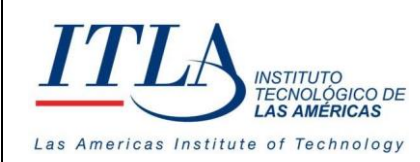

**VERSIÓN: 0**

**COMPLETAR Y ENVIAR** 

**Botón Completar Y Enviar**- Una vez completada toda la información requerida por el sistema, el usuario presiona el botón *Completar Y*

*Enviar* y el registro

Si la información fue completada exitosamente, se despliega el siguiente mensaje:

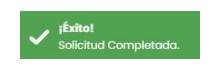

Si el servidor rechaza la solicitud de capacitación, selecciona la opción rechazar, rellena la caja de texto y finaliza la solicitud y en la columna *Estatus* aparece como declinado.

**Nota**: Si el curso es interno, y por lo tanto es el supervisor del servidor quien solicita la capacitación (entiéndase por interno aquellas capacitaciones que son impartidas a lo interno de la institución donde labora el servidor público) toda la información relativa al servidor público vendrá completada y el servidor solo tendrá que aceptar y enviar como respuesta a la asignación de la capacitación. Por el contrario, si es el servidor quien solicita la capacitación, el mismo debe completar toda la información requerida de acuerdo al curso solicitado y enviarla a RRHH.

#### 5.7.2 Mi Plan de Capacitación

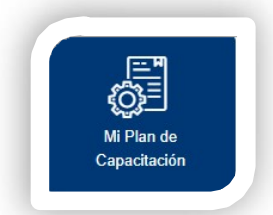

Al seleccionar la opción *Mi Plan de Capacitación* se despliega la pantalla **Solicitud de Capacitación.**

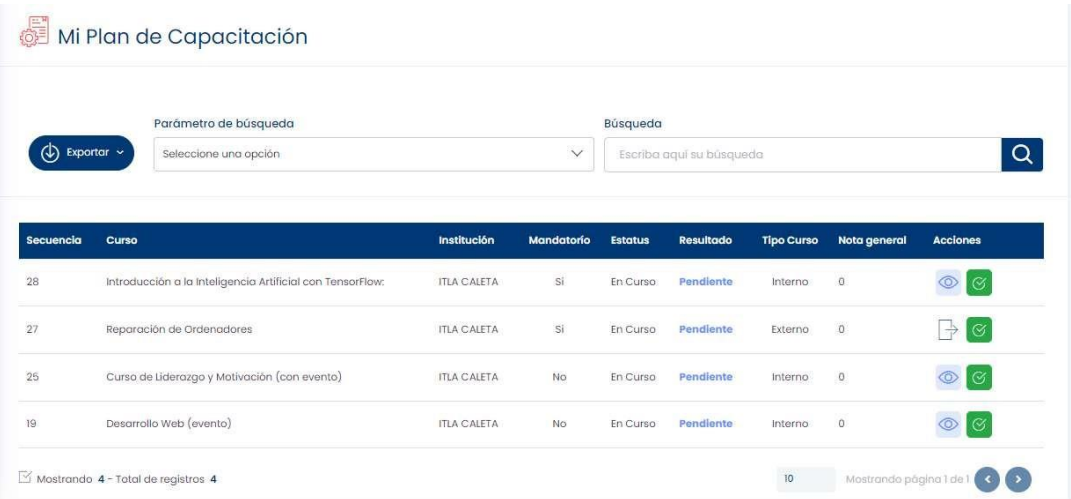

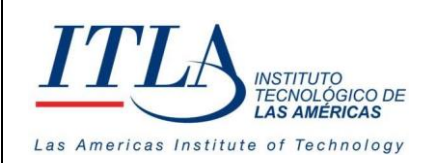

La pantalla Mi Plan de Capacitación contiene los cursos y/o capacitaciones de los cuales el usuario está participando.

#### 5.7.2.1 Elementos de la pantalla Mi Plan de Capacitación.

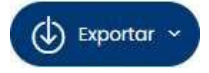

**Botón Exportar**- Mediante el botón Exportar el usuario visualiza la información contenida en el grid *Mi Plan de Capacitación* den formato de Excel.

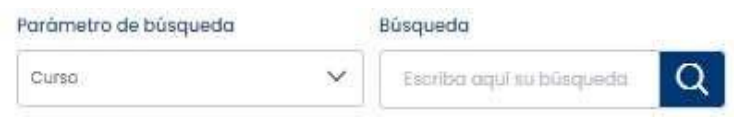

**Lista desplegable Parámetros de Búsqueda y Caja de texto Búsqueda**-Mediante la lista desplegable Parámetros de Búsqueda y caja de

texto Búsqueda, el usuario realiza una búsqueda parametrizada, relacionada a la información que contiene el grid *Mi Plan de Capacitación*.

#### 5.7.2.2 Elementos del grid Mi Plan de Capacitación.

**Botón Ver**-Al presionar el botón *Ver* se despliega la pantalla **Detalle de la Capacitación**.

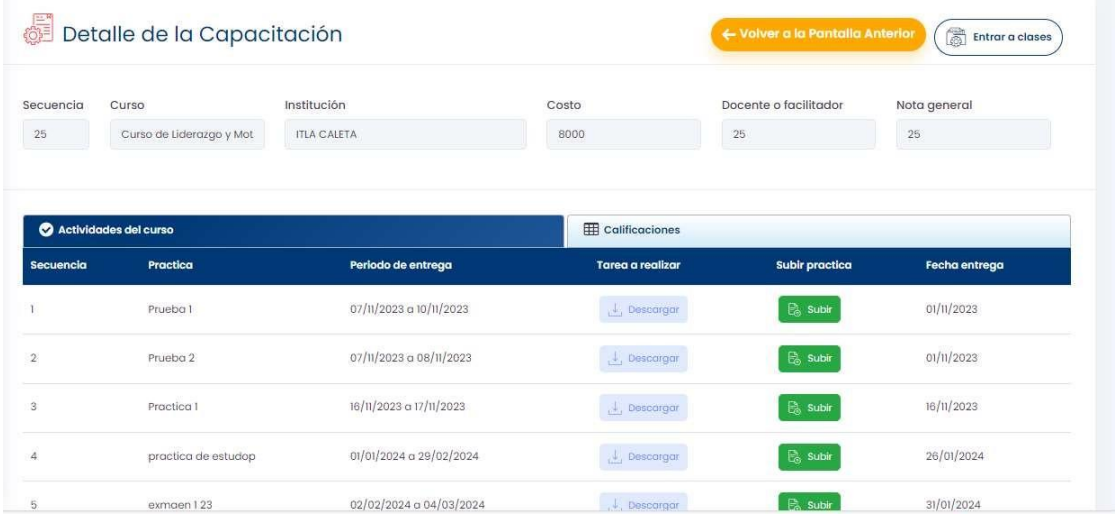

La pantalla *Detalle de la Capacitación* presenta toda la información relacionada al proceso de la capacitación, esta pantalla se presenta si la capacitación es interna.

El grid *Detalle de la Capacitación* contiene dos pestañas : Actividades del curso y Calificaciones.

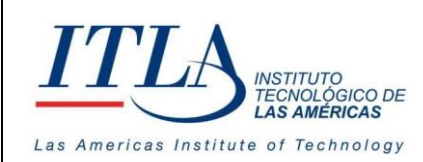

Como se puede apreciar, el grid Actividades del curso contiene dos botones: Descargar y Subir.

Actividades del curso

**Pestaña Actividades del Curso**-La pestaña *Actividades del curso* presenta todas las actividades relacionadas al proceso

de la capacitación.

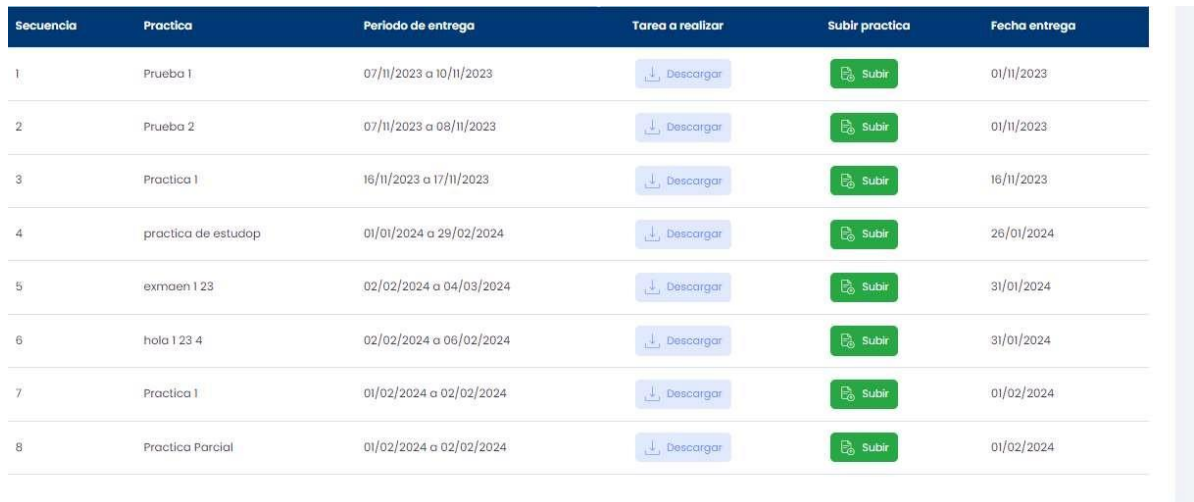

#### $\downarrow$ , Descargar

**Botón Descargar**-Mediante el botón *Descargar* el usuario puede descargar las tareas a desarrollar.

Subir E.

**Botón Subir**- Mediante el botón *Subir* el usuario carga la tarea previamente descargada, pero esta vez completada y/o realizada, tal cual se muestra en la

siguiente imagen.

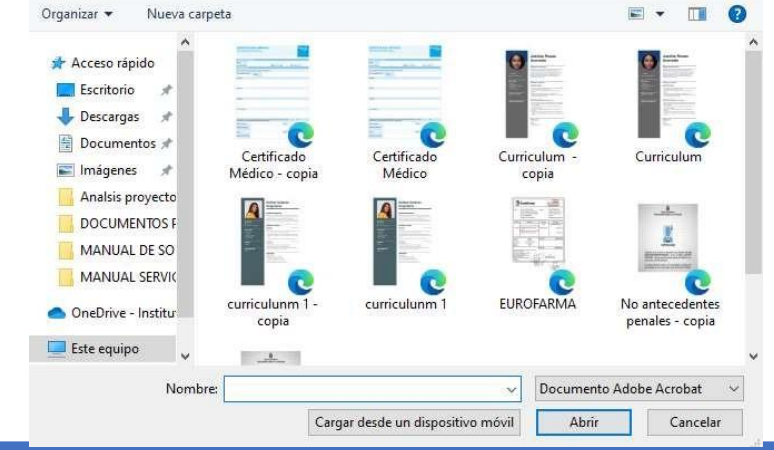

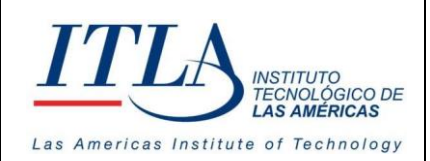

**VERSIÓN: 0**

#### **EED** Calificaciones

**Pestaña Calificaciones**-Mediante la pestaña *Calificaciones* el usuario puede visualizar las notas obtenidas en cada una de las asignaciones de la capacitación.

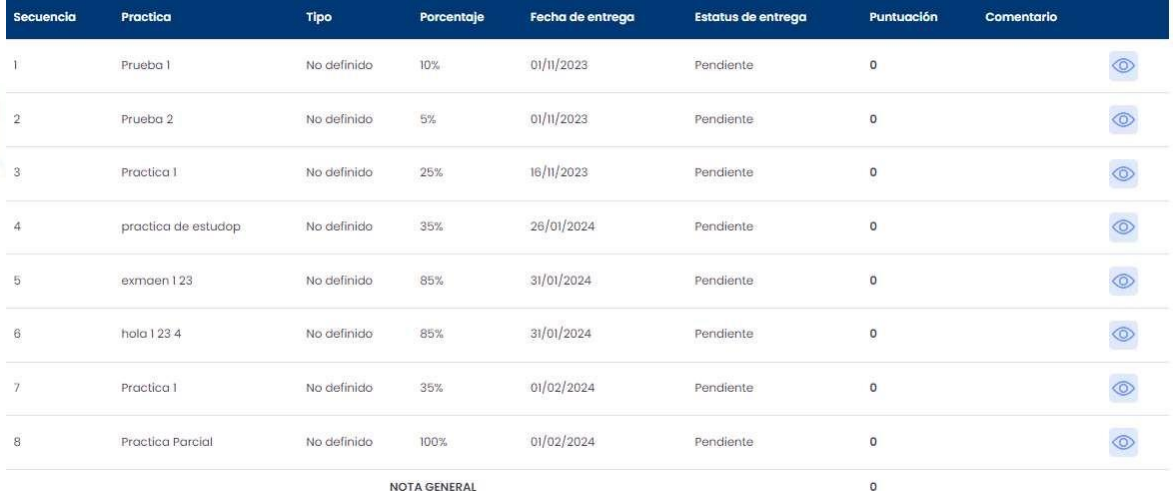

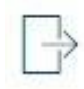

**Botón Entrar a Clases**-Cuando la capacitación es externa, mediante el botón Entrar a clases el usuario tiene acceso al login de la institución donde realizará la capacitación.

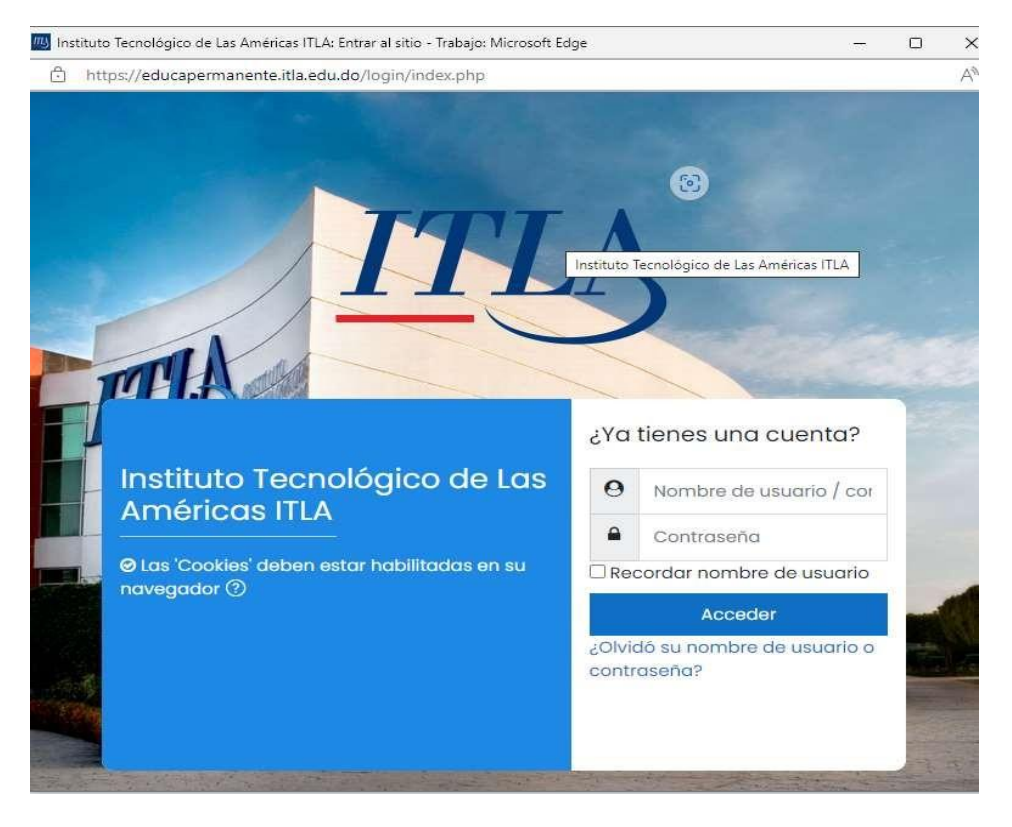

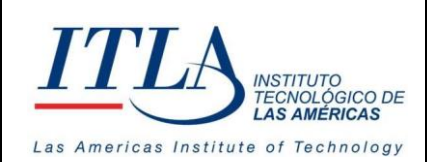

**Botón Encuesta de Satisfacción**-Mediante este botón se realiza la encuesta de satisfacción del curso, una vez este haya finalizado.

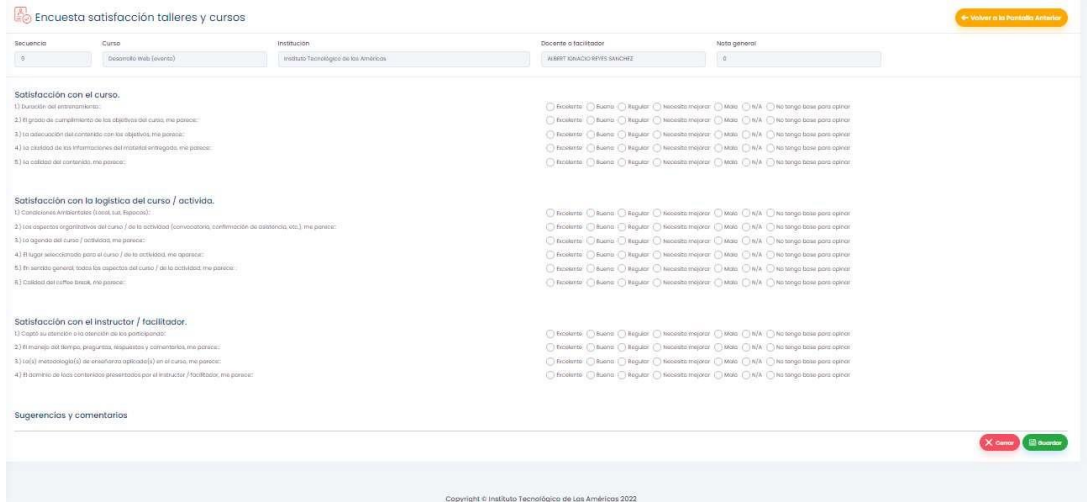

En esta encuesta se evalúa el grado de satisfacción en relación a:

- **El curso**
- **La logística/ actividad del curso**
- **El instructor**

El servidor público puede, además, registrar sus sugerencias y comentarios en relación a la capacitación en una caja de comentarios provista para tales fines.

## 5.7.3 Certificados

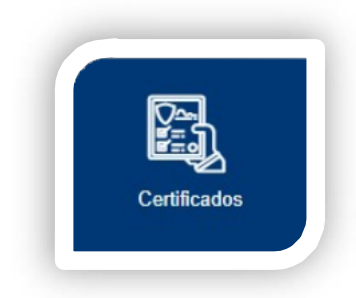

Mediante el botón *Certificados* se despliega la pantalla **Certificados**.

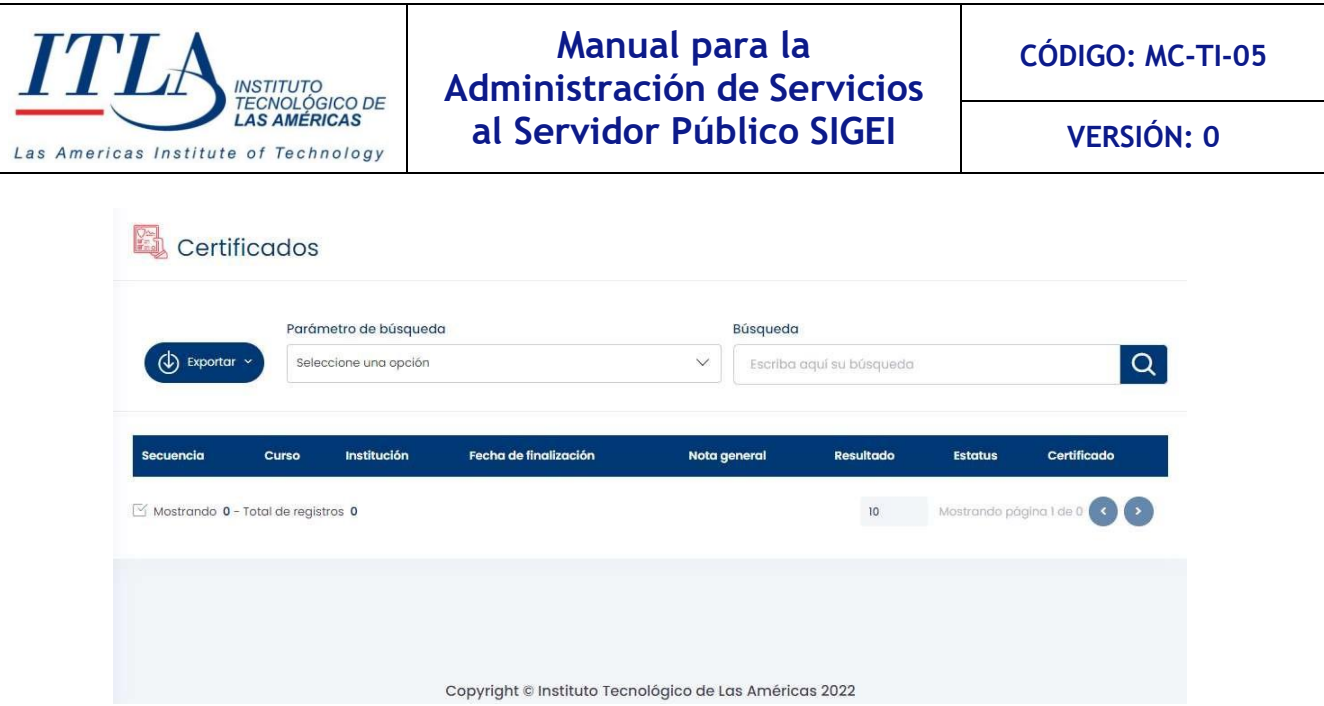

En la pantalla certificados podemos visualizar los certificados obtenidos por el servidor público fruto de las capacitaciones.

#### 5.7.3.1 Elementos de la pantalla Certificados

**Botón Exportar**- Mediante el botón Exportar el usuario puede visualizar el  $\phi$  Exportar  $\sim$ contenido del grid Certificados.

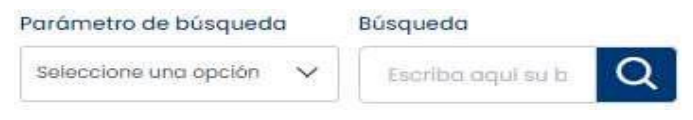

**Lista Desplegable Parámetro de Búsqueda y caja de texto Búsqueda**-Mediante la lista desplegable Parámetros de Búsqueda y la caja de texto Búsqueda,

el usuario puede realizar una búsqueda parametrizada de la información que contiene el grid Certificados.

#### <span id="page-49-0"></span>**5.7.4 Calendario de Capacitaciones**

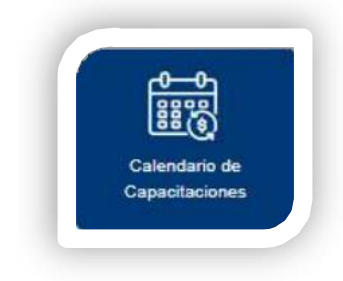

Al seleccionar la opción *Calendario de Capacitaciones* se despliega la pantalla **Calendario de Capacitaciones.**

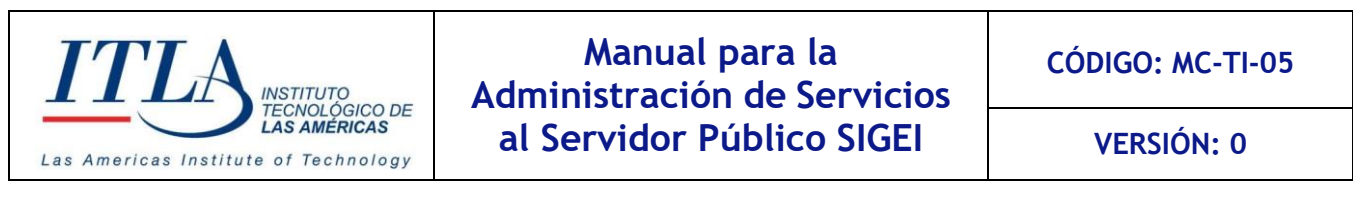

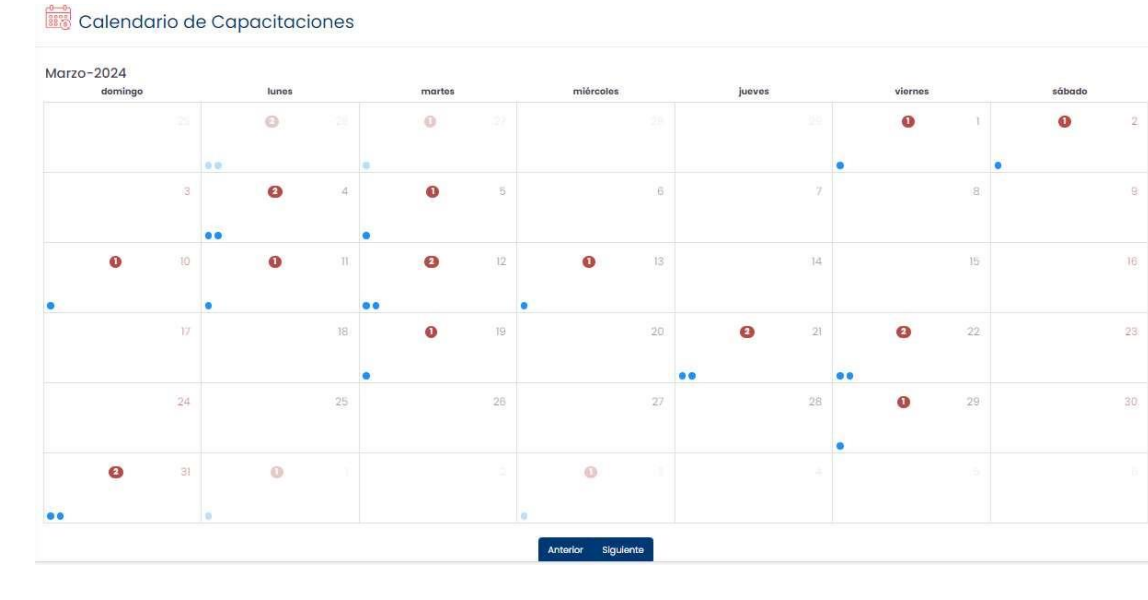

El calendario de capacitaciones presenta marcadas las fechas en que se desarrollan las actividades. Cada punto azul representa una actividad o evento.

Si el usuario coloca el mouse sobre un punto en particular, le presenta una leyenda de la actividad marcada; si presiona sobre ese punto este le despliega la actividad que se desarrolla en esa fecha, tal cual veremos en la imagen siguiente.

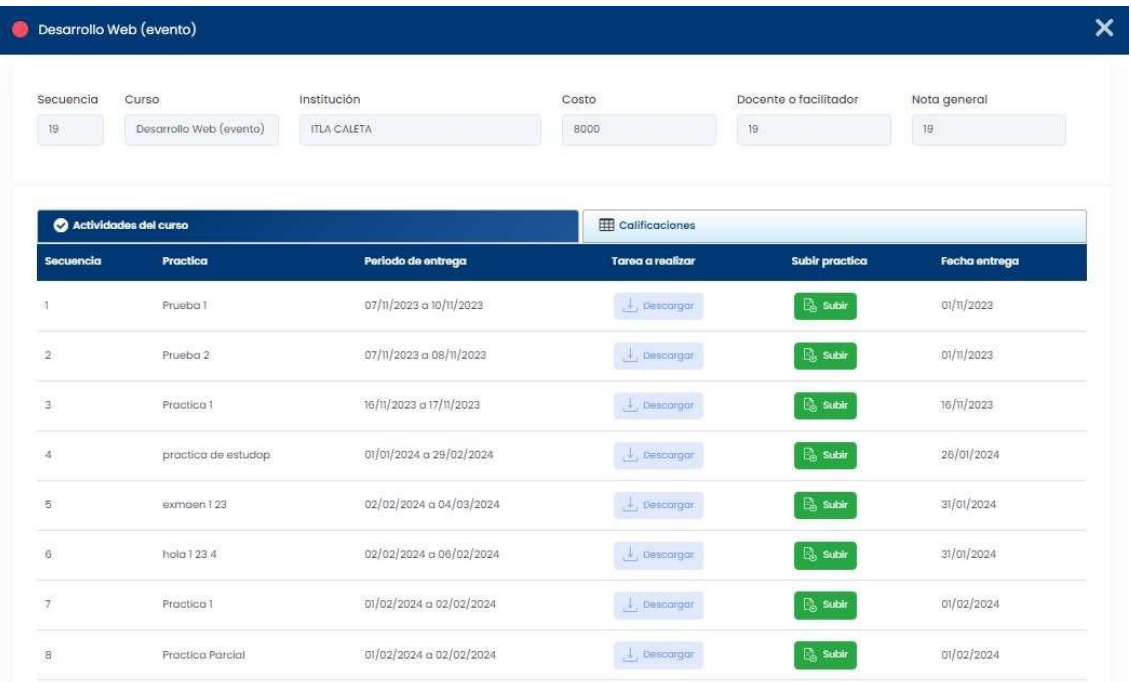

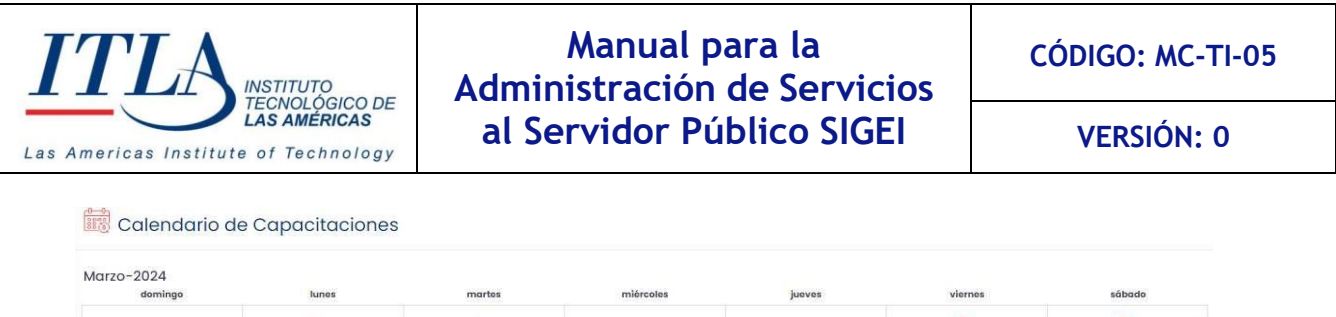

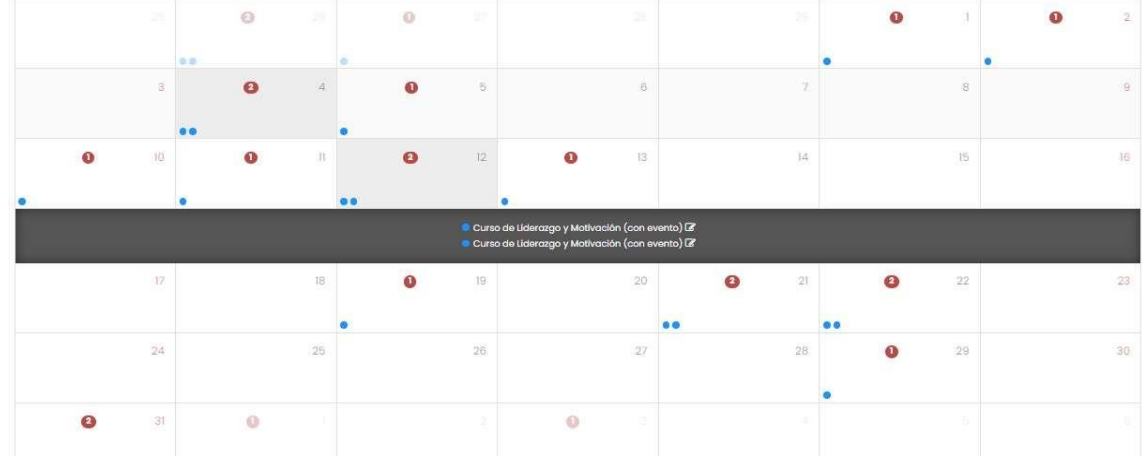

Si el usuario presiona sobre una fecha, la cual se presenta marcada en color marrón, se despliega una franja de color negro donde se pueden visualizar las actividades que sedesarrollan en esa fecha.

Anterior Siguiente **Botón Anterior Siguiente**-Mediante este botón el usuario puede seleccionar el mes anterior o el mes siguiente en relación al que se presenta en

pantalla.

#### <span id="page-51-0"></span>**5.7.5 Directorio Telefónico**

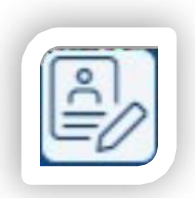

Al seleccionar la opción *Directorio Telefónico* se despliega la pantalla **Directorio Telefónico.**

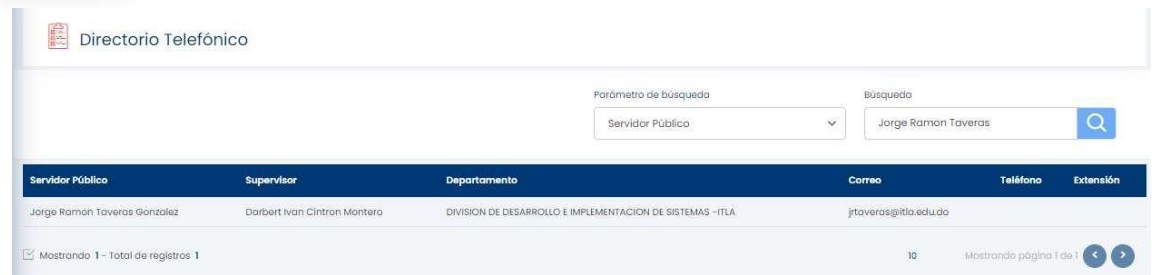

Mediante esta pantalla podemos visualizar los medios de comunicación disponibles para contactar a un servidor público de manera efectiva.

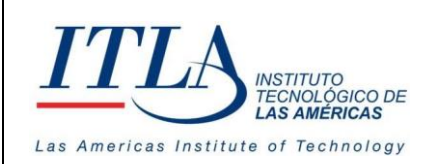

**CÓDIGO: MC-TI-05**

**VERSIÓN: 0**

#### 5.7.5.1 Elementos de la pantalla Directorio Telefónico

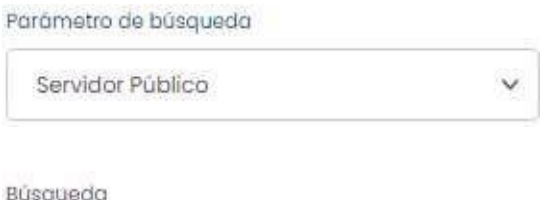

**Lista Desplegable Parámetro de Búsqueda**-Mediante esta lista desplegable podemos seleccionar el criterio de búsqueda de información acerca de un servidor público en específico.

**Caja de texto Búsqueda**-En la caja de texto Búsqueda el usuario escribe la información del servidor público del cual desea obtener la información de comunicación.

#### <span id="page-52-0"></span>**5.7.6 Comprobante de Pago**

Jorge Ramon Taveras

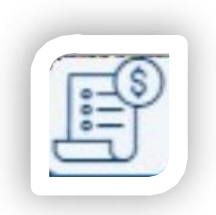

Al seleccionar la opción *Comprobante de Pago* se despliega la pantalla **Comprobante de Pago**

#### $\mathbb{E}$  Comprobante de pago

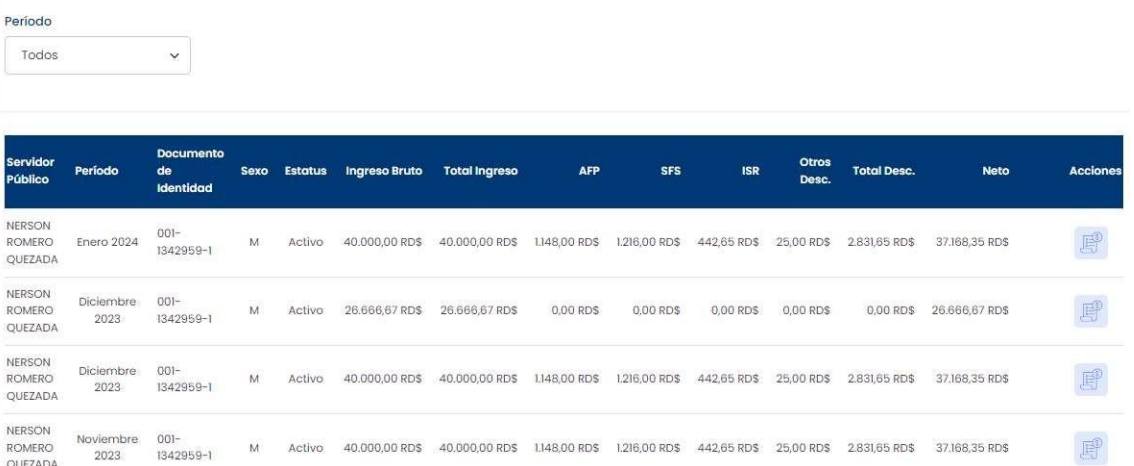

En la pantalla comprobante de pago se puede consultar toda la información relacionada al pago por nómina del servidor público que así lo desee.

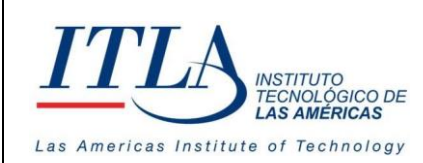

#### 5.7.6.1 Elementos de la pantalla Comprobante de Pago.

Esta pantalla cuenta con un único elemento, el cual es *Periodo*.

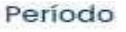

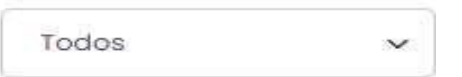

**Lista desplegable Periodo**-La lista *Periodo* presenta los meses del año, dado que los pagos de nómina se realizan mensualmente.

#### 5.7.6.2 Elementos del grid Comprobante de Pago

El único elemento que contiene el grid *Comprobante de Pago* es el botón *Volante de Pago.*

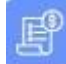

**Botón Volante de Pago**-Al presionar este botón se despliega el volante de pago en formato de impresión.

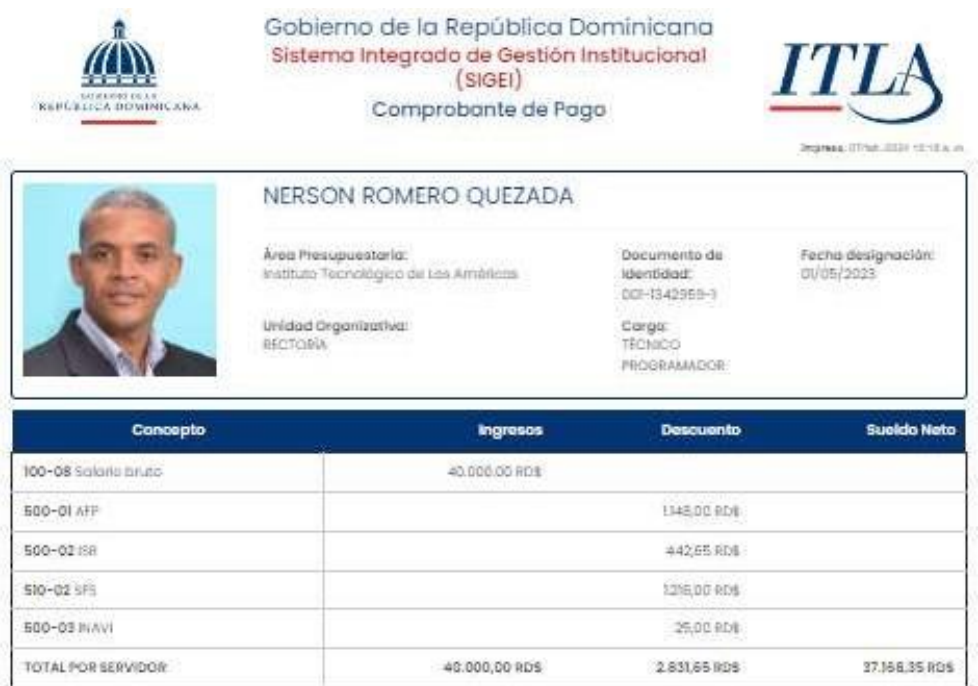

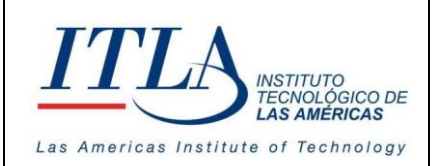

## <span id="page-54-0"></span>**5.7.7 Hoja de Vida**

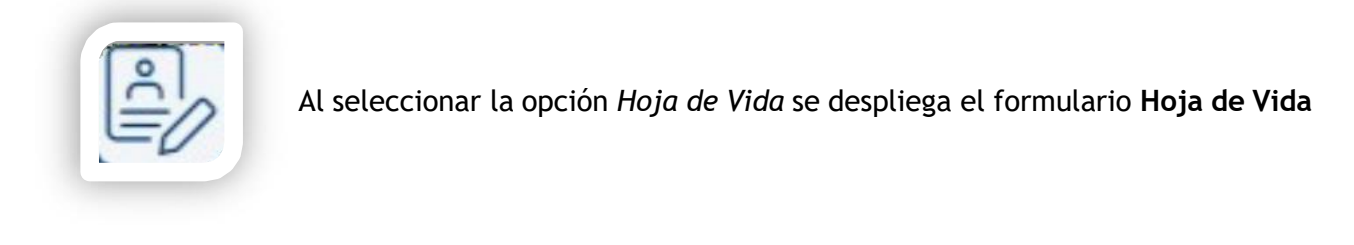

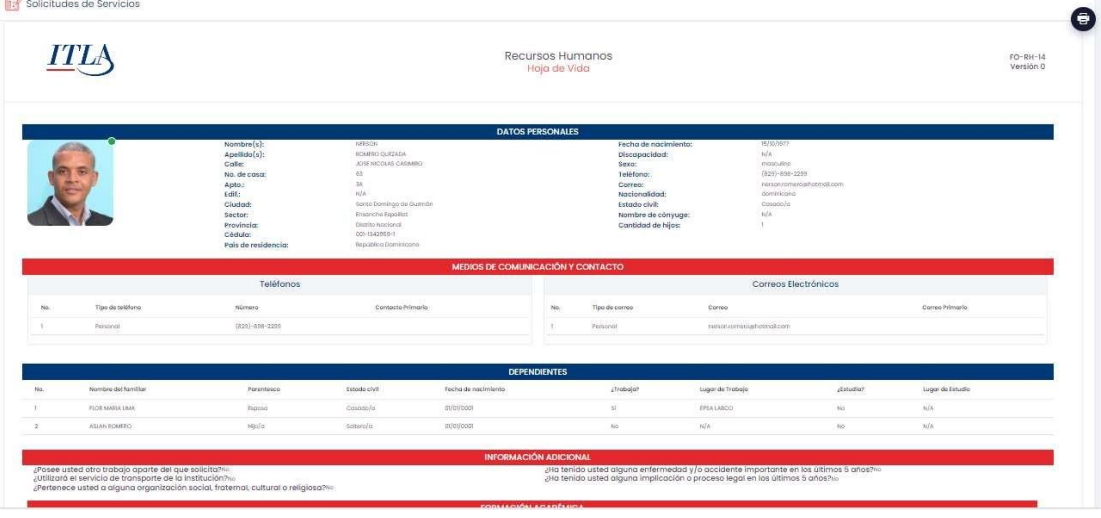

El formulario Hoja de Vida contiene información académica, historial laboral, información familiar, etc.

## <span id="page-54-1"></span>**5.7.8 Historial de Salud**

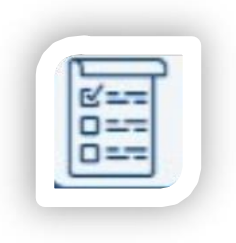

Al seleccionar la opción *Historial de Salud* se despliega el formulario **Historial de Salud.**

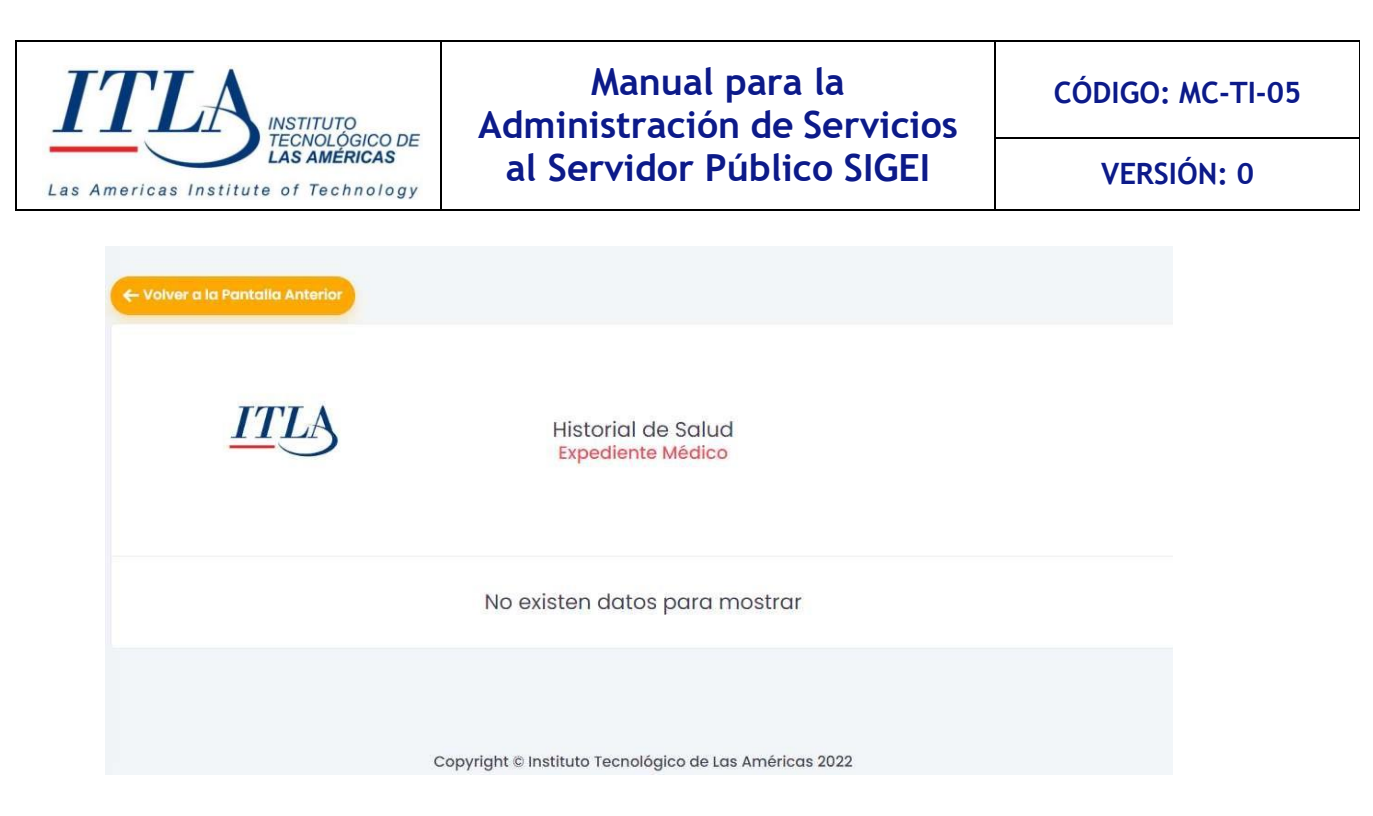

El formulario Historial de Salud, presenta toda la información relacionada a la salud del servidor público.

#### <span id="page-55-0"></span>**5.7.9 Dashboard**

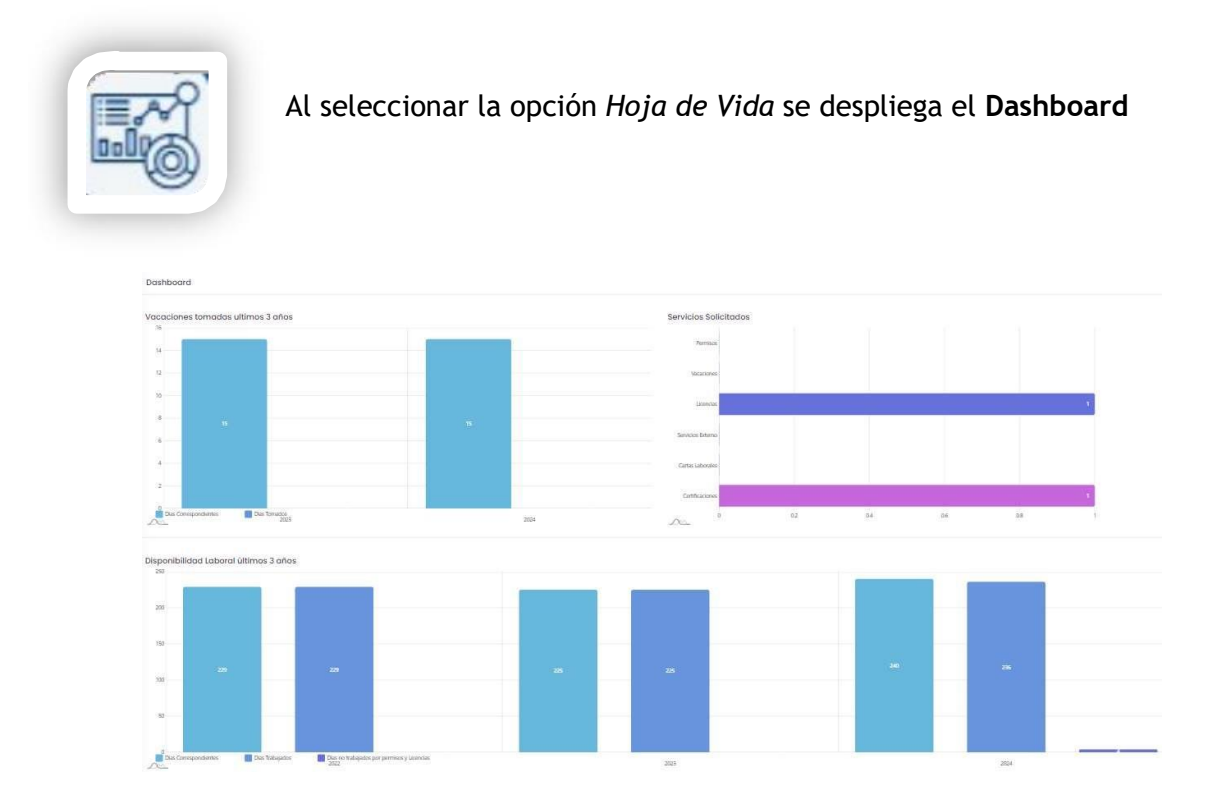

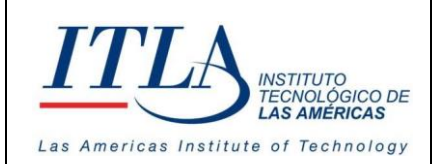

**CÓDIGO: MC-TI-05**

**VERSIÓN: 0**

El Dashboard o panel, presenta las estadísticas del servidor público en los últimos tres años en lo relativo a:

- **Las vacaciones que haya tomado**
- **Los Servicios que haya solicitado**
- **Disponibilidad Laboral**